## **Dell P2418D**

Ghidul utilizatorului

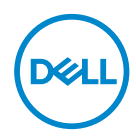

**Model monitor: P2418D Model de reglementare: P2418Dc Tip reglementare: P2418Dc 001**

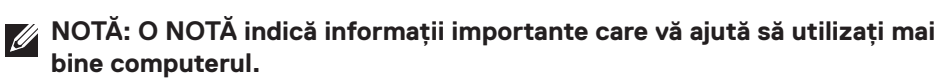

- **PRECAUŢIE: O PRECAUŢIE indică o eventuală deteriorare a echipamentului sau pierdere a datelor dacă nu sunt respectate instrucţiunile.**
- **AVERTIZARE: UN AVERTISMENT indică o eventuală deteriorare a bunurilor, vătămare corporală sau un eventual deces.**

**Copyright © 2017–2019 Dell Inc. sau filialele acesteia. Toate drepturile sunt rezervate.** Dell, EMC si alte mărci comerciale sunt mărci comerciale ale Dell Inc. sau ale filialelor sale. Alte mărci comerciale pot fi mărci comerciale ale proprietarilor respectivi.

 $2019 - 3$ 

Rev. A02

# **Cuprins**

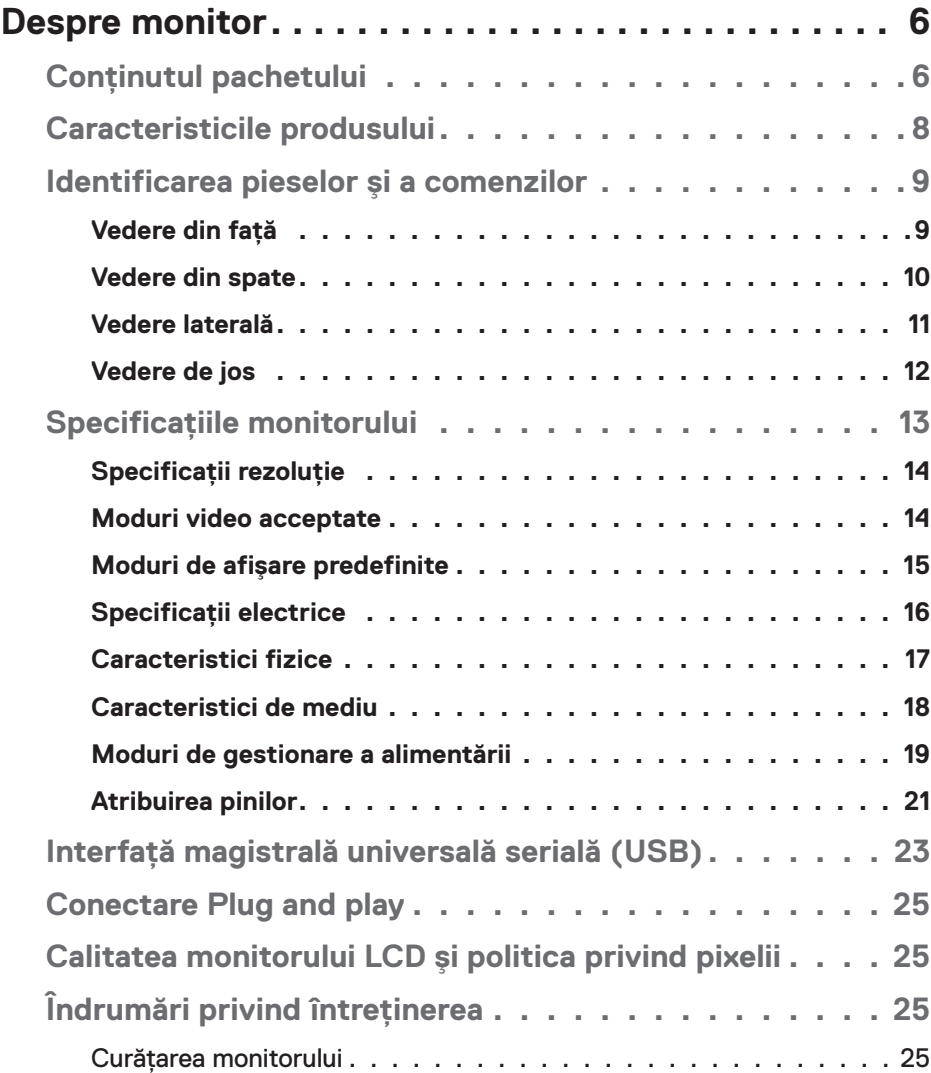

│ **3**

 $(\overline{DCL}$ 

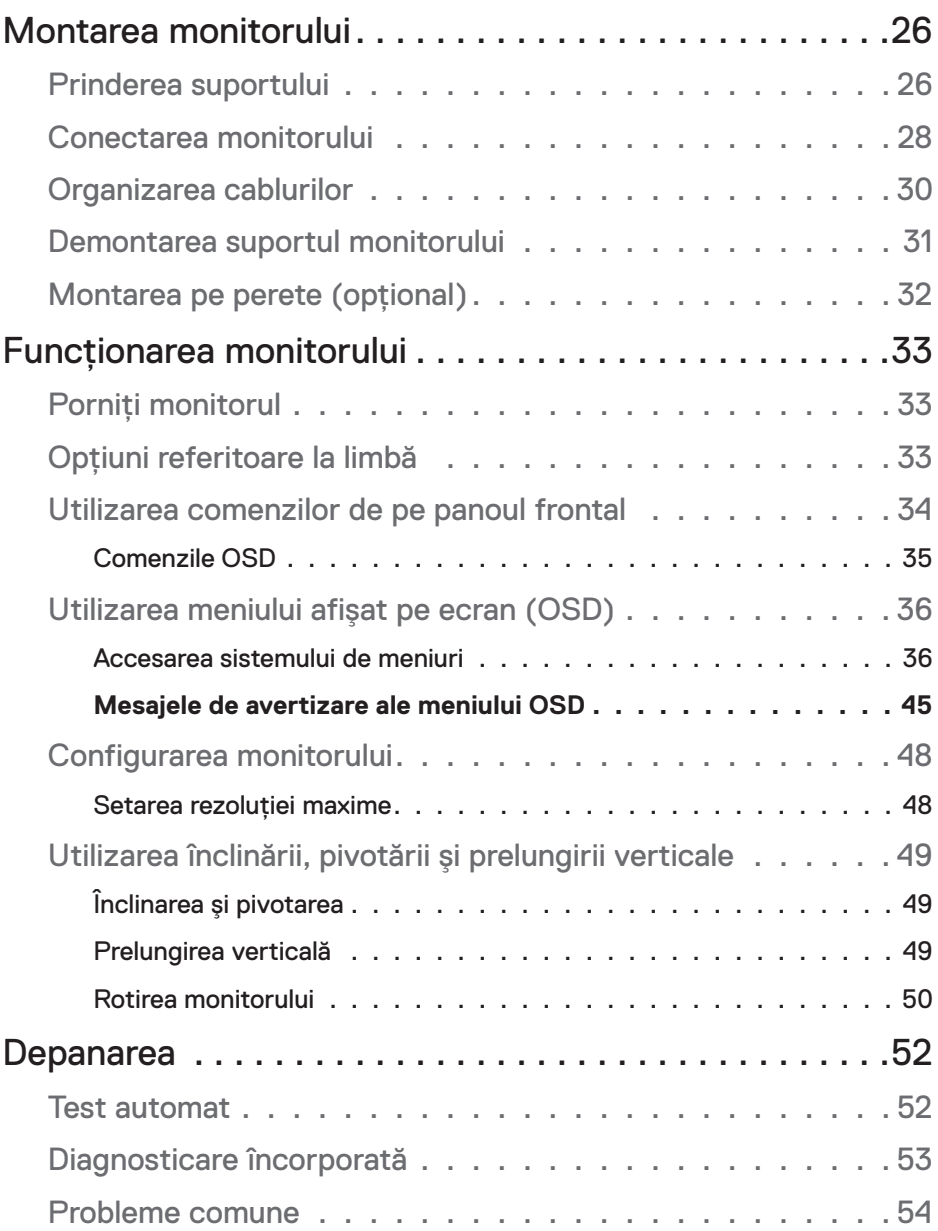

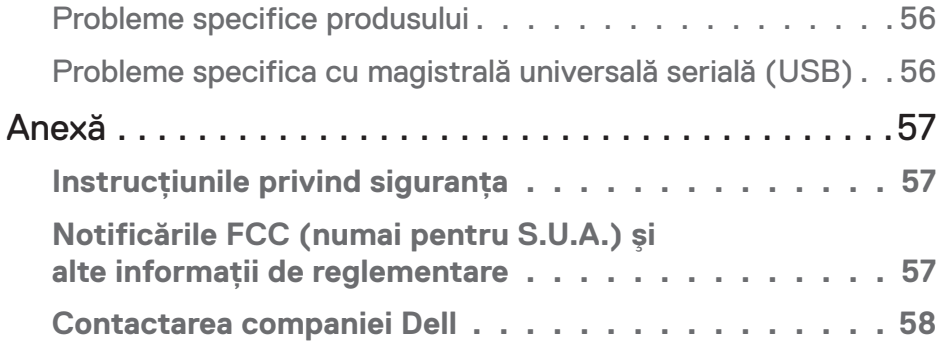

 $($ DELL

## <span id="page-5-0"></span>**Despre monitor**

## **Conţinutul pachetului**

Monitorul este livrat cu componentele prezentate în tabelul de mai jos. Dacă lipseşte orice componentă, contactaţi asistenţa tehnică Dell. Pentru informaţii suplimentare, consultati [Contactarea companiei Dell.](#page-57-1)

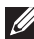

**NOTĂ: Unele articole pot fi opţionale şi este posibil să nu fie livrate cu monitorul. Este posibil ca unele caracteristici sau suporturi media să nu fie disponibile în anumite ţări.**

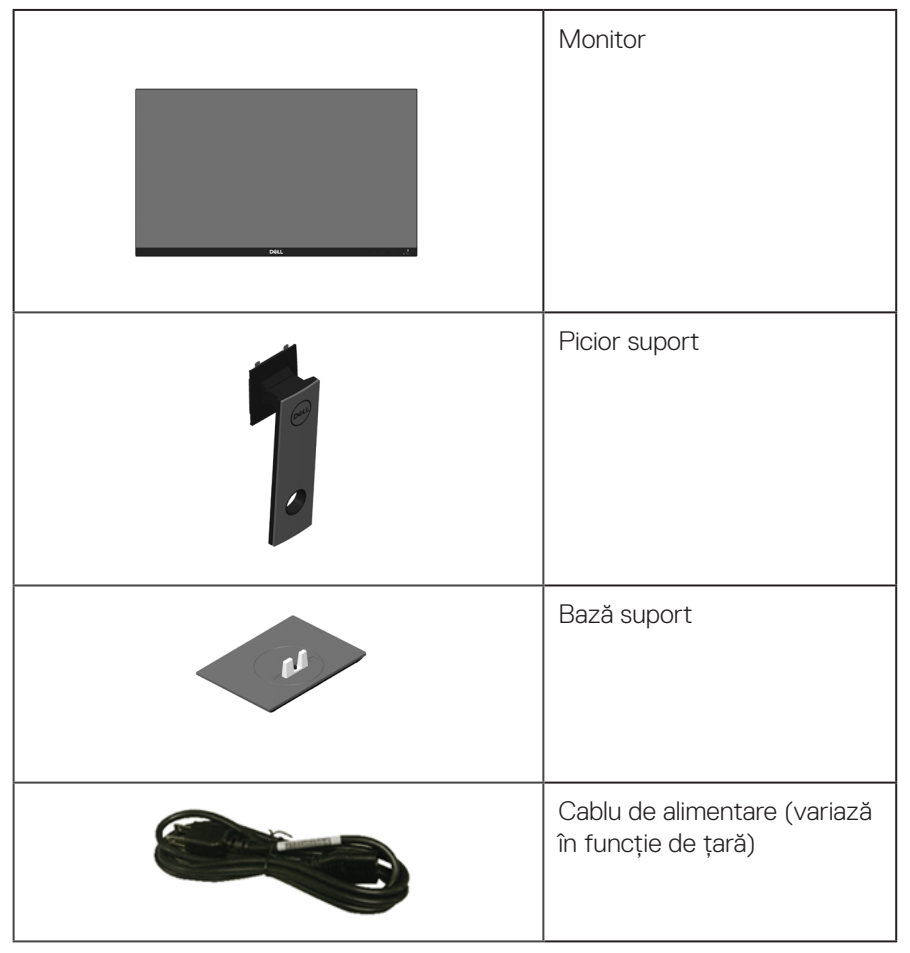

**D**&LI

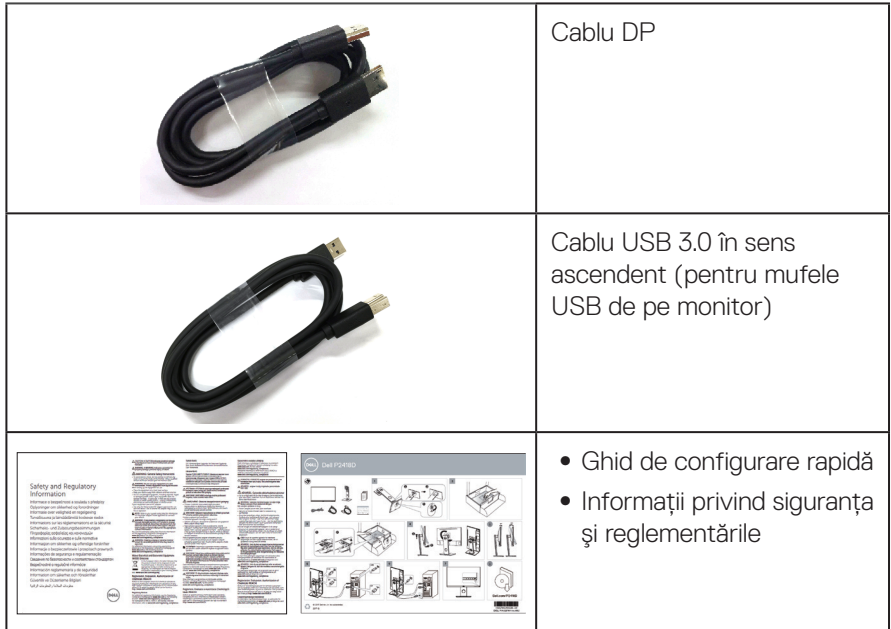

 $(1)$ 

## <span id="page-7-0"></span>**Caracteristicile produsului**

Monitorul cu ecran plat **Dell P2418D** are o matrice activă, tranzistor cu peliculă subtire (TFT), afișaj cu cristale lichide (LCD) și retroiluminare cu LED-uri. Caracteristicile monitorului includ:

- ∞ **P2418D**: afişaj cu suprafaţă de vizualizare de 60,33 cm (23,75 inchi) (măsurată pe diagonală). Rezoluție 2560 x 1440, prin HDMI/DisplayPort; în plus acceptă afişarea pe tot ecranul pentru rezoluţiile mai mici.
- ∞ Unghi larg de vizualizare pentru a permite vizionarea din poziția în picioare sau așezată sau în timpul deplasării dintr-o parte în cealaltă.
- ∞ Gamă de culoare de 99% sRGB.
- ∞ Raport de contrast dinamic ridicat.
- Posibilitate de reglare prin înclinare, pivotare, ajustare a înăltimii și rotire.
- Suport detașabil și găuri de montare Video Electronics Standards Association (VESA™) de 100 mm pentru soluții de montare flexibile.
- Conectivitate digitală cu DisplayPort și HDMI.
- ∞ Dotat cu o mufă USB în sens ascendent şi 4 mufe USB în sens descendent.
- Conectare rapidă de tip plug and play, dacă este acceptată de sistemul dvs.
- ∞ Reglaje ale afişajului pe ecran (OSD) pentru a uşura configurarea şi optimizarea ecranului.
- Fantă pentru încuietoare de securitate.
- ∞ Blocare a suportului.
- ∞ Posibilitate de comutare de la raportul de aspect pe ecran lat la cel standard, fără a afecta calitatea imaginii.
- ∞ Putere 0,3 W în modul inactiv.
- Control analogic al diminuării retroiluminării pentru afișare fără pâlpâire.
- Optimizați confortul vizual cu un ecran fără scintilații.
- ∞ Posibilele efecte pe termen lung ale emisiei de lumină albastră de la monitor pot provoca leziuni oculare, inclusiv oboseala ochilor sau solicitarea digitală a ochilor. Functia ComfortView este proiectată pentru a reduce cantitatea de lumină albastră emisă de monitor, pentru a optimiza confortul vizual.

**D**&LI

## <span id="page-8-0"></span>**Identificarea pieselor şi a comenzilor**

### **Vedere din faţă**

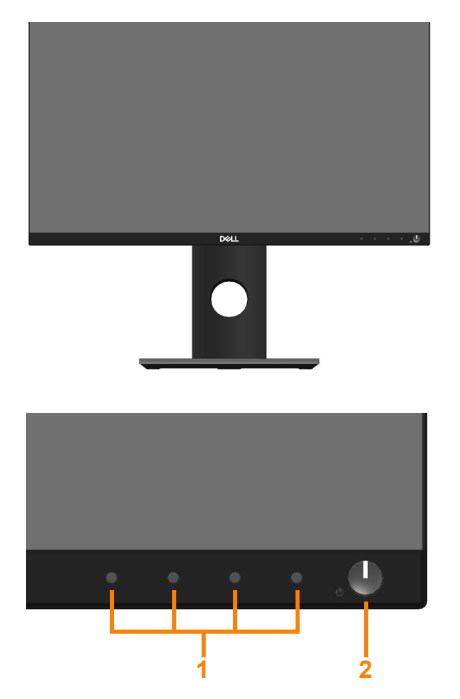

**Comenzi pe panoul frontal**

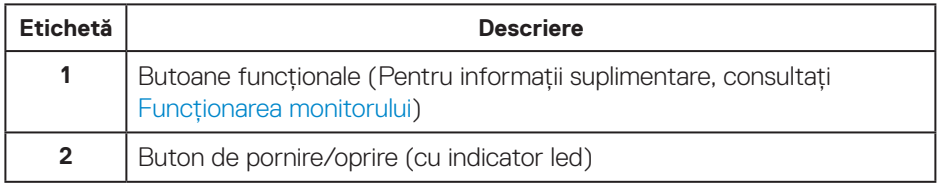

### <span id="page-9-0"></span>**Vedere din spate**

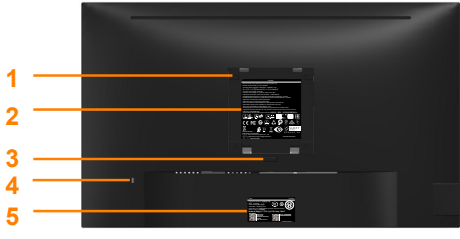

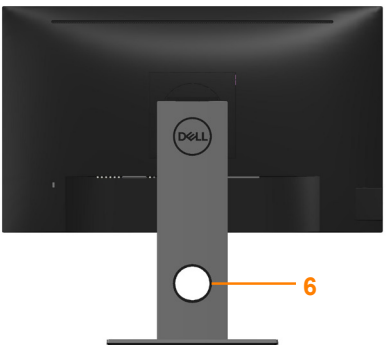

#### **Vedere din spate fără suportul monitorului**

**Vedere din spate cu suportul monitorului**

| <b>Etichetă</b> | Descriere                                                                     | Utilizare                                                                                                  |
|-----------------|-------------------------------------------------------------------------------|----------------------------------------------------------------------------------------------------|
|                 | Găuri de montare VESA (100 x<br>100 mm - în spatele capacului<br>VESA ataşat) | Monitor cu montare pe perete<br>utilizând setul de montare pe perete<br>compatibil cu VESA (100 x 100 mm). |
| $\overline{2}$  | Etichetă de reglementare                                                      | Prezintă aprobările legate de<br>reglementare.                                                             |
| 3               | Buton de eliberare a suportului                                               | Eliberează de la monitor.                                                                                  |
| 4               | Fantă pentru dispozitivul de<br>blocare                                       | Securizează monitorul cu dispozitivul<br>de blocare (comercializat separat).                               |
| 5               | Etichetă cu codul de bare.<br>numărul de serie și eticheta de<br>service      | Consultați această etichetă dacă<br>trebuie să contactați Dell pentru<br>asistență tehnică.                |
| 6               | Gaură pentru organizarea<br>cablurilor                                        | Se utilizează pentru a organiza<br>cablurile trecându-le prin gaură.                                       |

### <span id="page-10-0"></span>**Vedere laterală**

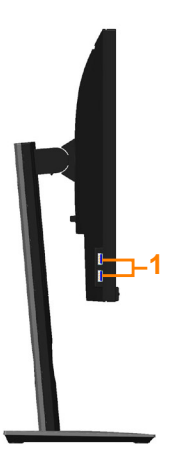

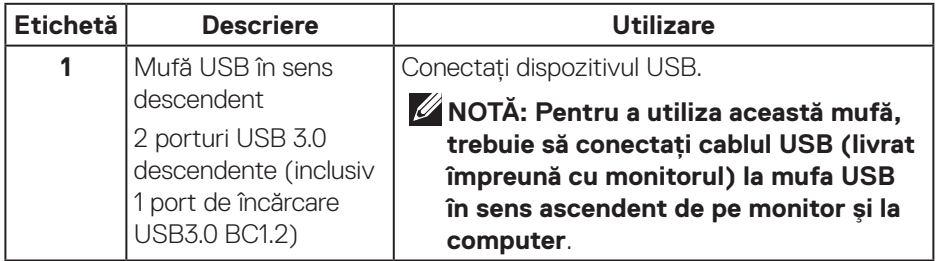

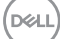

### <span id="page-11-1"></span><span id="page-11-0"></span>**Vedere de jos**

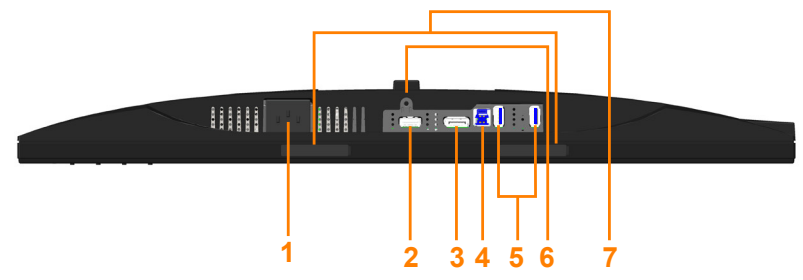

### **Vedere de jos fără suportul monitorului**

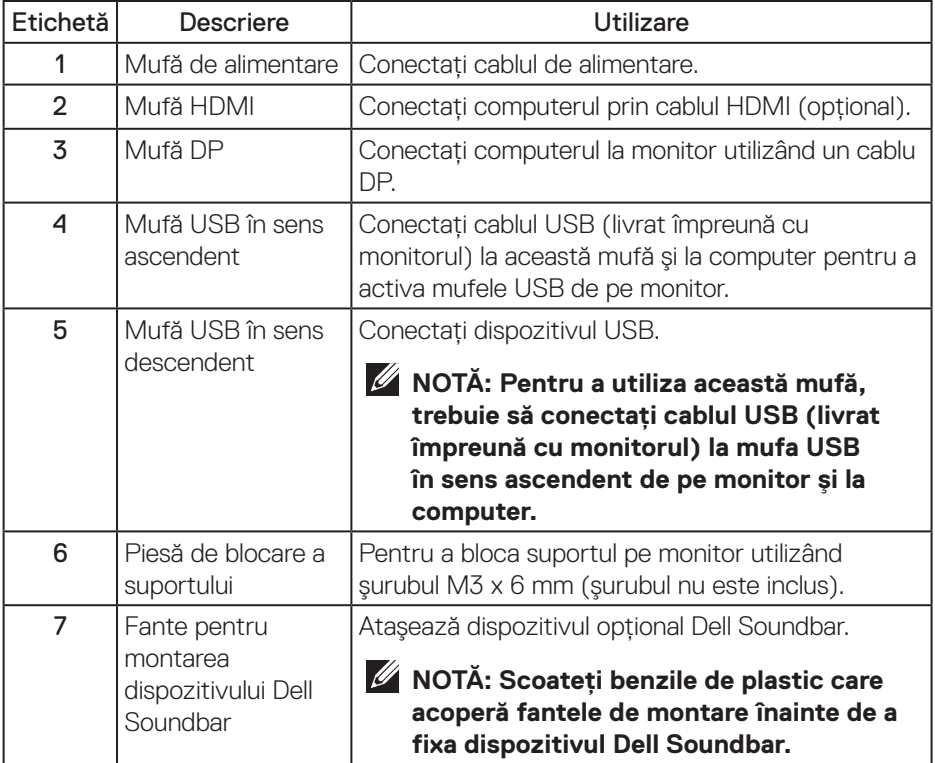

## <span id="page-12-1"></span><span id="page-12-0"></span>**Specificaţiile monitorului**

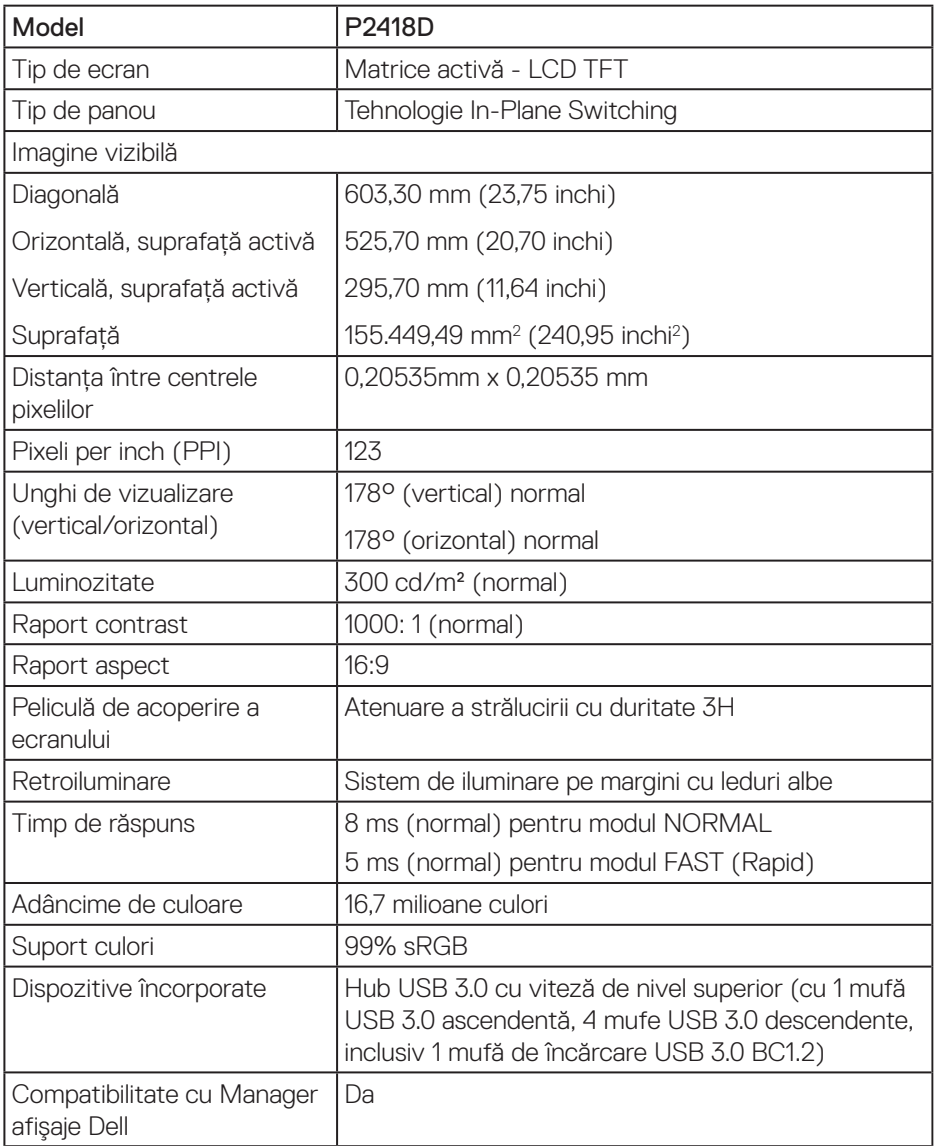

(dell

<span id="page-13-0"></span>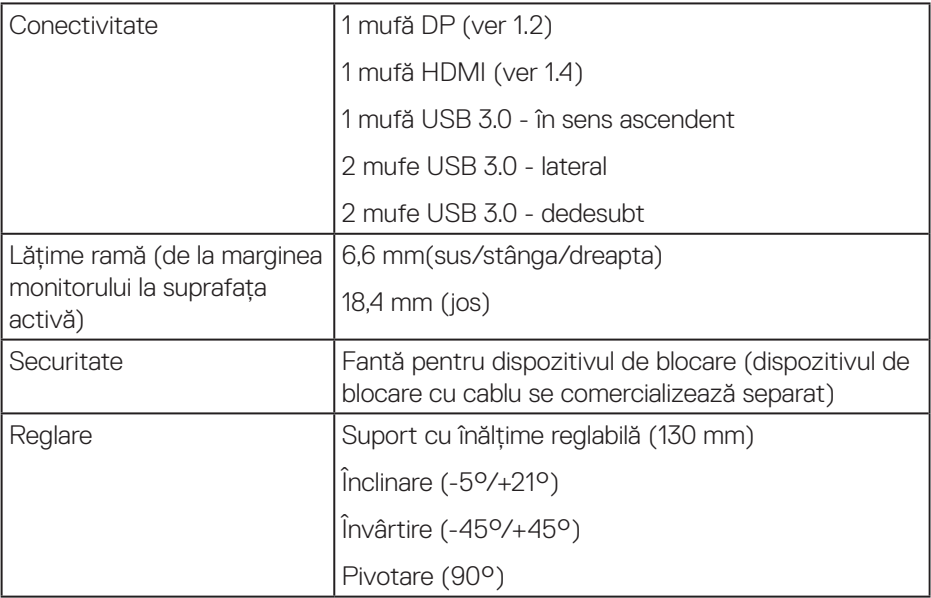

### **Specificaţii rezoluţie**

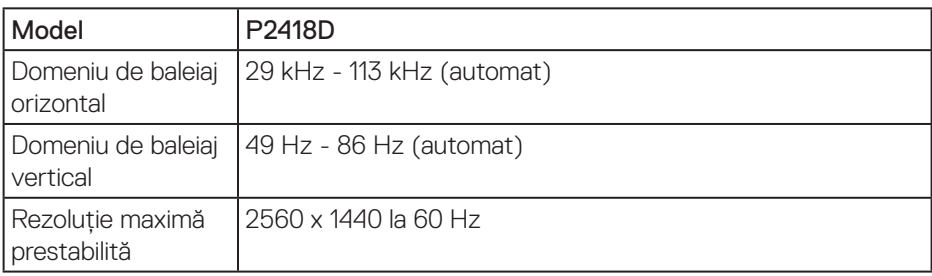

### **Moduri video acceptate**

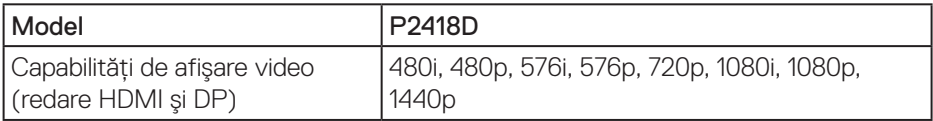

### <span id="page-14-0"></span>**Moduri de afişare predefinite**

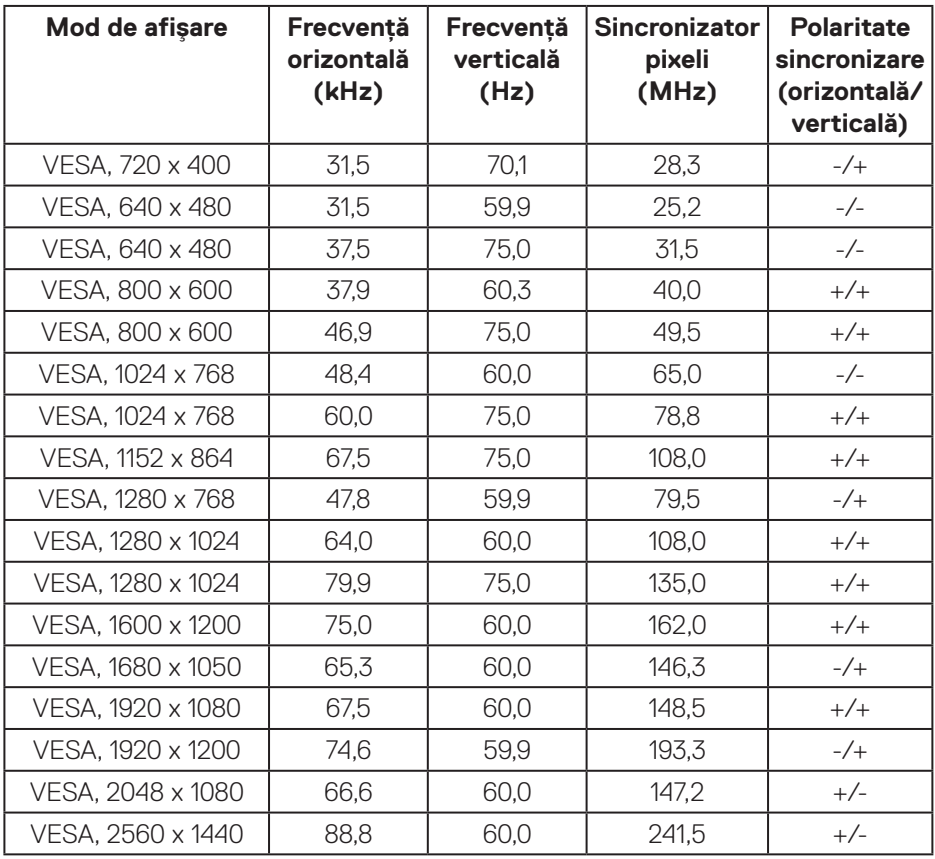

(dell

### <span id="page-15-0"></span>**Specificaţii electrice**

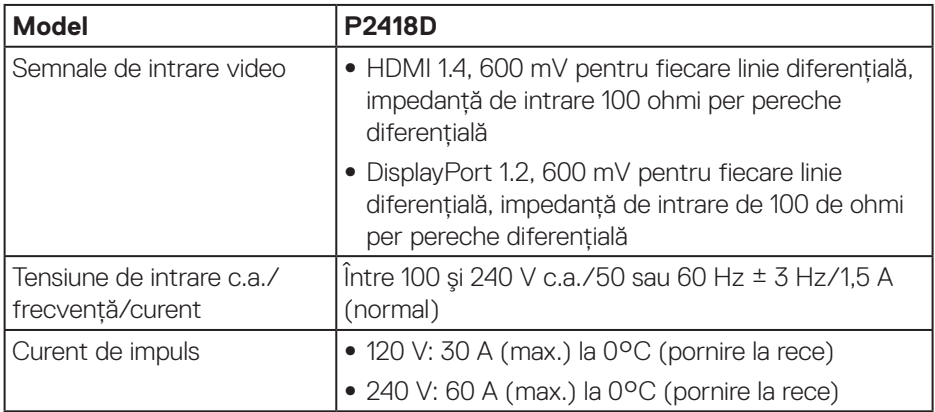

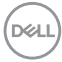

### <span id="page-16-0"></span>**Caracteristici fizice**

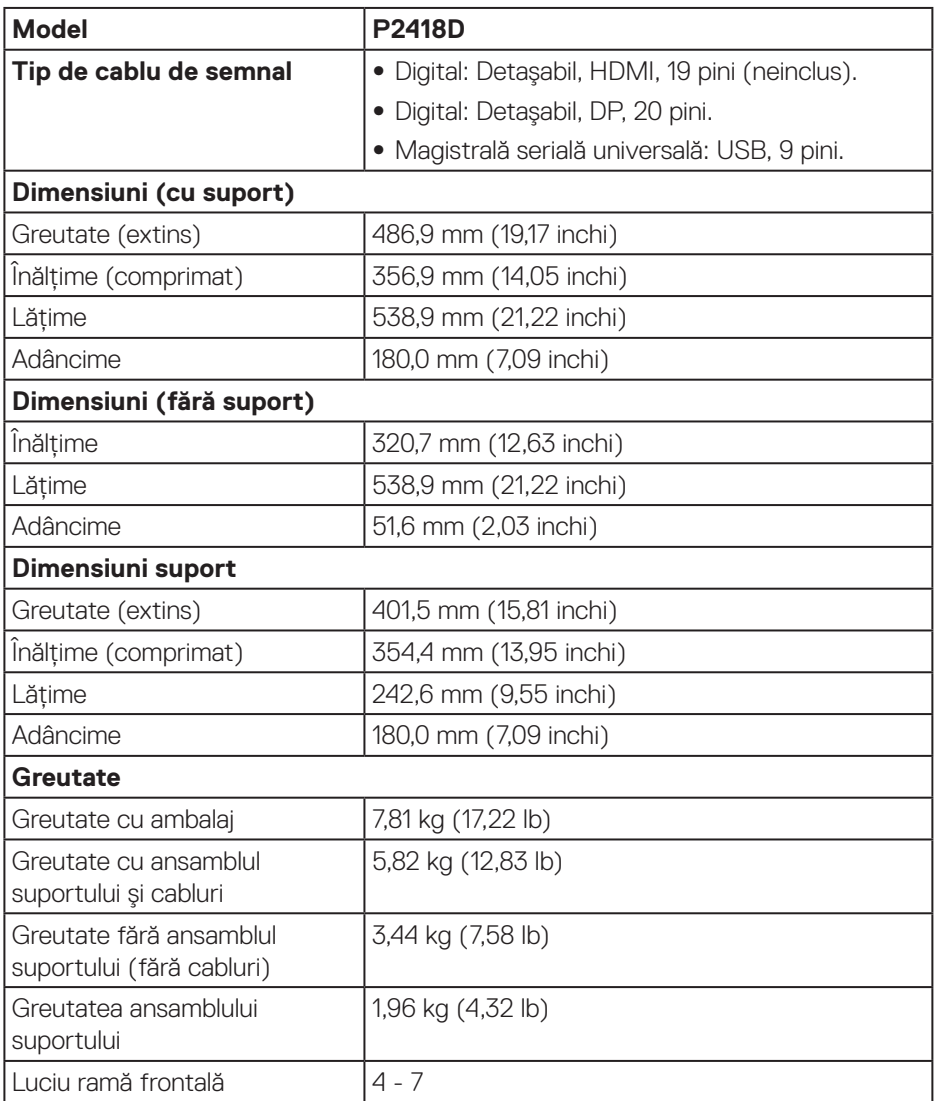

 $($ DELL

### <span id="page-17-0"></span>**Caracteristici de mediu**

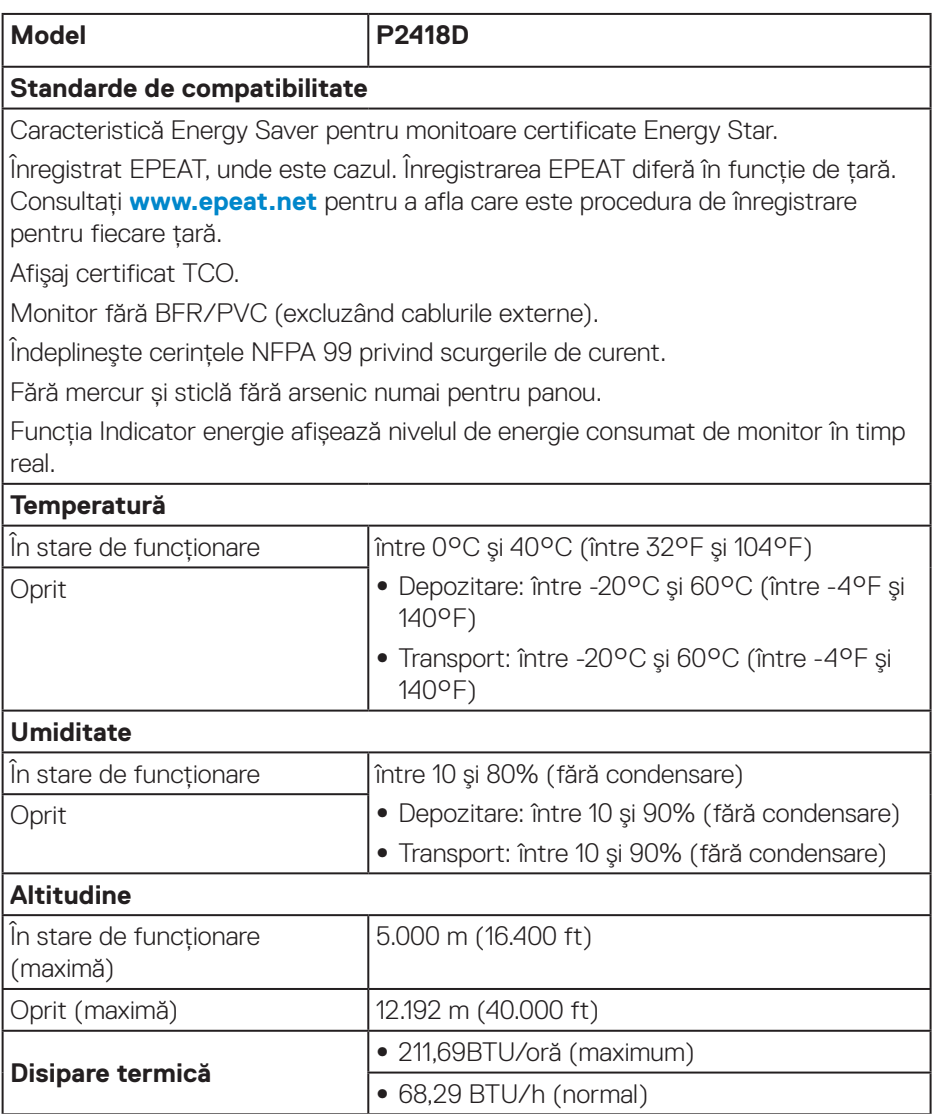

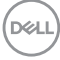

### <span id="page-18-1"></span><span id="page-18-0"></span>**Moduri de gestionare a alimentării**

Dacă aveti placa video compatibilă cu DPM™ de la VESA sau software-ul instalat pe PC, monitorul îşi poate reduce automat consumul de energie atunci când nu este utilizat. Această caracteristică poartă denumirea de Mod de economisire a energiei\*. În cazul în care computerul detectează semnal de intrare de la tastatură, mouse sau alt dispozitiv, monitorul își reia automat functionarea. Tabelul următor prezintă consumul de energie şi semnalarea acestei caracteristici de economisire automată a energiei.

\* Consumul de energie zero în cazul în care monitorul este oprit se poate obţine numai deconectând cablul de alimentare de la monitor.

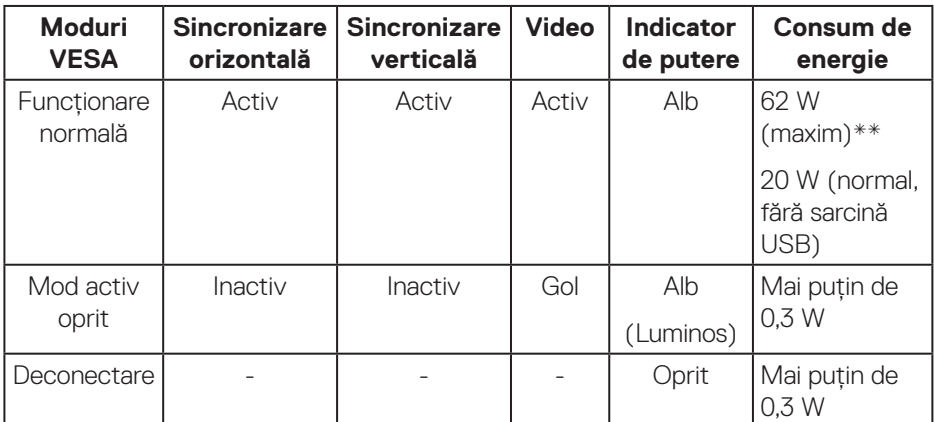

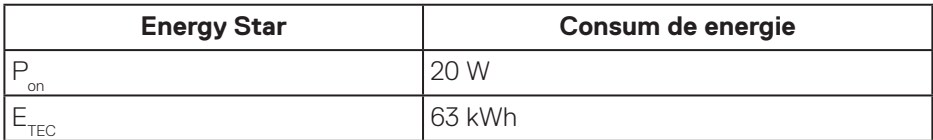

\*\* Consum maxim de putere cu luminanţă maximă.

Acest document are doar scop informativ şi reflectă randamentul în condiţii de laborator. Este posibil ca produsul să se comporte diferit, în funcție de softwareul, componentele şi perifericele pe care le-aţi comandat şi nu există obligaţia de a actualiza aceste informatii. În consecintă, clientul nu se va baza pe aceste informatii pentru a decide asupra toleranțelor electrice sau de alt fel. Nu se acordă niciun fel de garanție, exprimată sau implicită, privind acuratețea sau exhaustivitatea.

**DEL** 

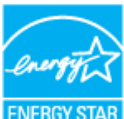

**NOTĂ: Acest monitor este conform cu ENERGY STAR.** ENERGY STAR

*M* NOTĂ:

- **Pporni: Consum de energie în modul pornit conform definiţiei din standardul Energy Star versiunea 7.0.**
- **E<sub>TEC</sub>: Consum total de energie în kWh conform definiției din standardul Energy Star versiunea 7.0.**

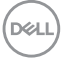

### <span id="page-20-0"></span>**Atribuirea pinilor**

**Conector HDMI**

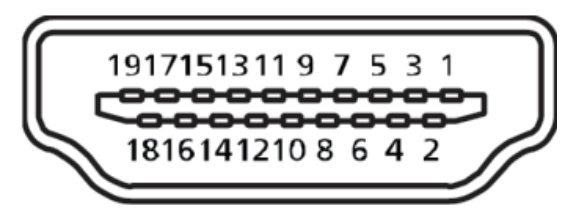

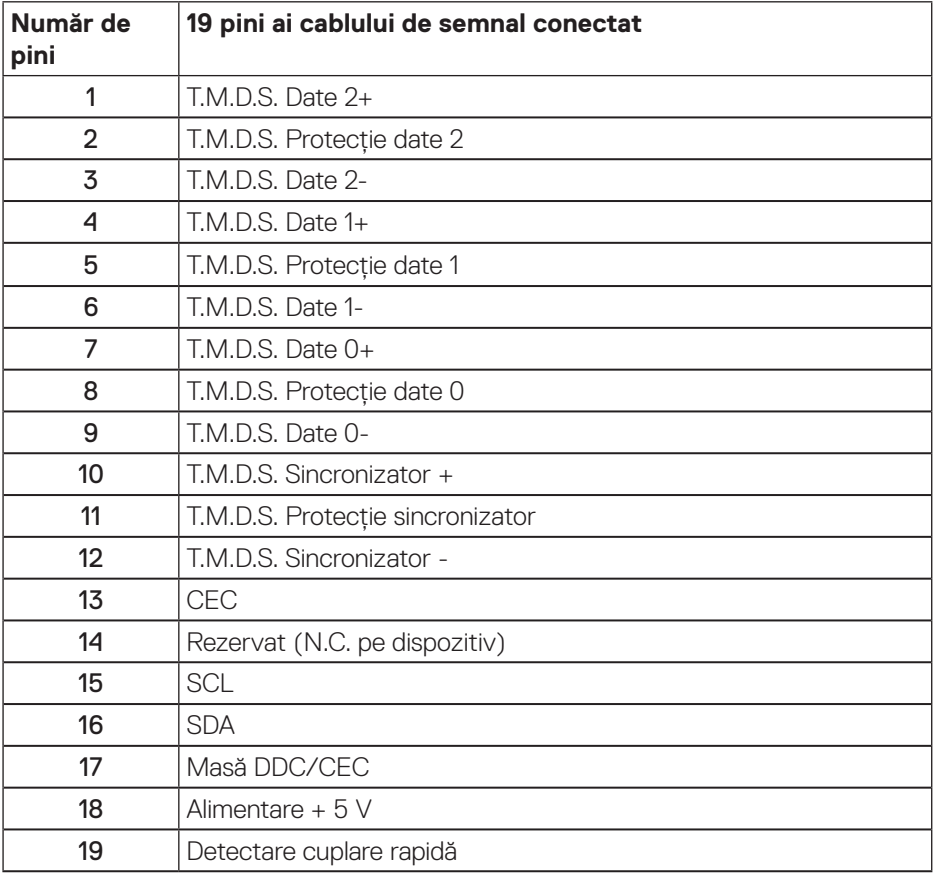

(DELL

**Conector DisplayPort** 

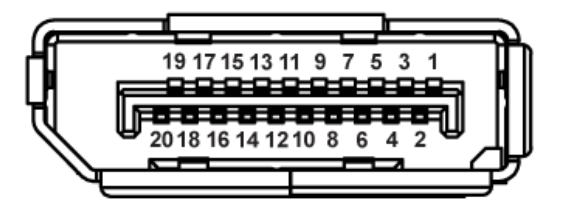

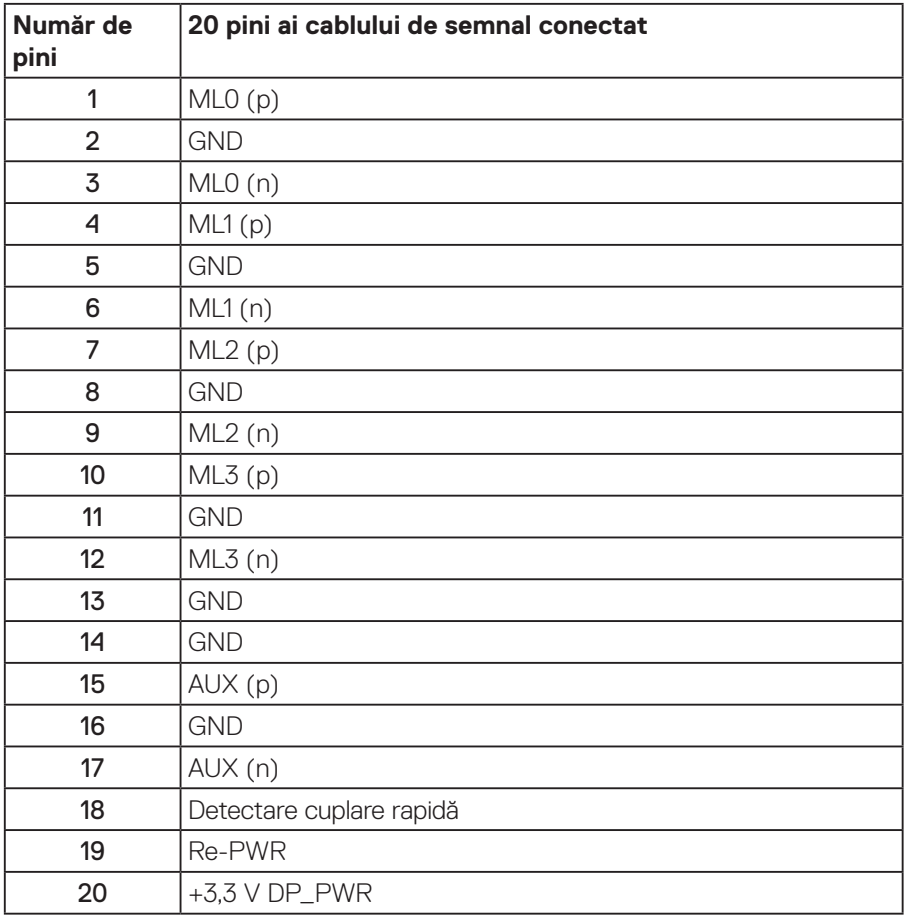

## <span id="page-22-0"></span>**Interfaţă magistrală universală serială (USB)**

Această secţiune vă oferă informaţii despre mufele USB disponibile pe monitor.

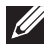

**NOTĂ: Acest monitor este compatibil cu tehnologia de viteză superioară USB 3.0.**

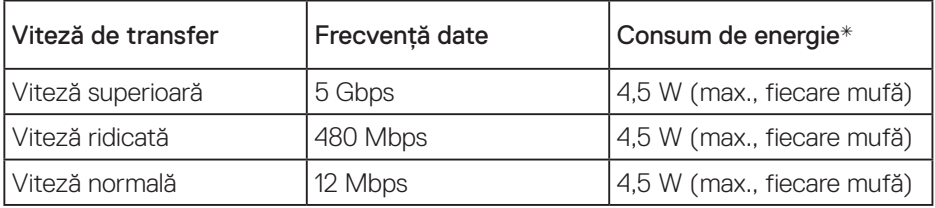

\*Până la 2 A pe mufa USB descendentă (mufa cu pictograma  $S \rightarrow \Box$ ) cu dispozitive compatibile cu BC1.2 sau dispozitive USB normale.

### Conector USB 3.0 în sens ascendent

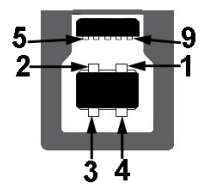

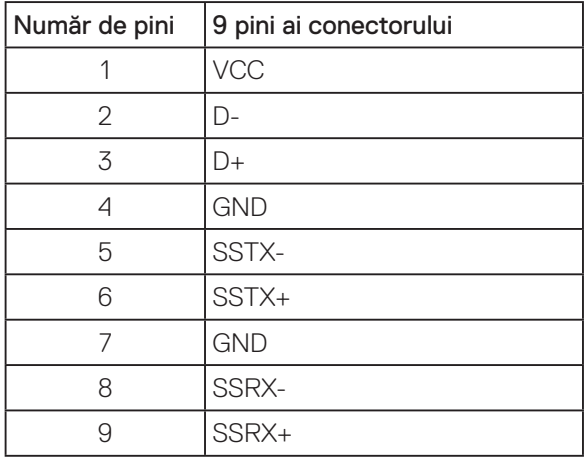

DELI

Conector USB 3.0 în sens descendent

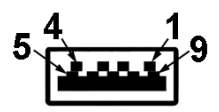

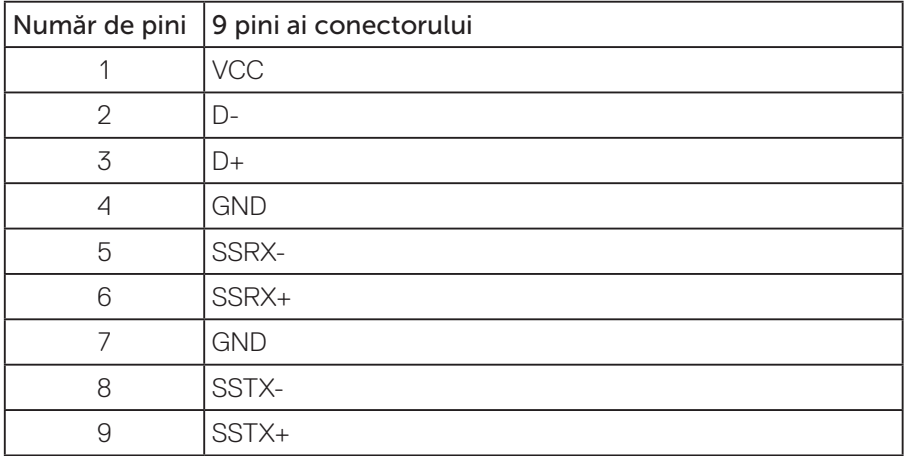

### Mufe USB

- O mufă USB 3.0 în sens ascendent dedesubt
- Două mufe USB 3.0 în sens descendent dedesubt
- Două mufe USB 3.0 în sens descendent lateral
- Mufă de încărcare cu energie mufa cu pictograma  $S S \rightarrow \mathbb{I}$ ; se poate face încărcare rapidă dacă dispozitivul este compatibil cu BC1.2.

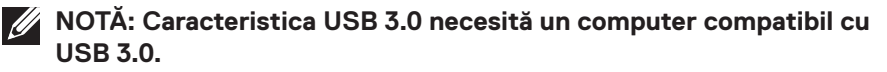

**NOTĂ: Interfaţa USB a monitorului funcţionează numai dacă monitorul este pornit sau în modul de economisire a energiei. Dacă opriţi monitorul şi îl reporniţi, reluarea funcţionării normale a perifericelor ataşate poate dura câteva secunde.**

**D**&LI

## <span id="page-24-0"></span>**Conectare Plug and play**

Puteti instala monitorul în orice sistem compatibil cu Plug and Play. Monitorul îi furnizează automat sistemului computerului datele de identificare ale afişajului extins (EDID) utilizând protocoalele de tip canal de date ale afişajului (DDC) astfel încât sistemul să se poate configura singur şi să optimizeze setările monitorului. Maioritatea instalărilor de monitoare se face automat; selectați alte setări, dacă doriți. Pentru informații suplimentare despre schimbarea setărilor monitorului, consultați Funcționarea monitorului.

## **Calitatea monitorului LCD şi politica privind pixelii**

În timpul procesului de fabricatie a monitoarelor LCD, nu este ceva neobișnuit ca unul sau mai multi pixeli să rămână într-o stare neschimbată, dar acestia sunt greu de deosebit şi nu împiedică calitatea afişajului sau capacitatea de utilizare. Pentru informatii suplimentare despre calitatea monitoarelor Dell si politica pixelilor. consultati site-ul Dell Support la adresa: **[www.dell.com/support/monitors](http://www.dell.com/support/monitors)**.

## **Îndrumări privind întreţinerea**

### **Curăţarea monitorului**

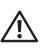

**AVERTIZARE: Înainte de a curăţa monitorul, scoateţi din priză cablul de alimentare al monitorului.**

### **PRECAUŢIE: Citiţi şi urmaţi [Instrucţiunile privind siguranţa](#page-56-1) înainte de a curăţa monitorul.**

Pentru eficientă, urmati instructiunile din lista de mai jos la despachetarea, curătarea sau manevrarea monitorului:

- Pentru a curăţa ecranul antistatic, umeziţi puţin o lavetă curată şi moale. Dacă este posibil, utilizaţi un şerveţel special de curăţate a ecranului sau o soluţie adecvată pentru pelicula antistatică. Nu utilizaţi benzen, diluant, amoniac, substanțe de curățare abrazive sau aer comprimat.
- Folositi o lavetă umezită cu apă caldă pentru a curăta monitorul. Evitati utilizarea oricăror detergenti, deoarece unii detergenti lasă o peliculă lăptoasă pe monitor.
- Dacă observati praf alb atunci când despachetati monitorul, stergeti-l cu o lavetă.
- Manevrati monitorul cu grijă, deoarece pe un monitor de culoare închisă, dacă se zgârie, rămân urme albe care se văd mai bine decât pe un monitor de culoare mai deschisă.
- Pentru a mentine la cel mai înalt nivel calitatea imaginii monitorului, utilizati un economizor de ecran cu schimbare dinamică și opriti monitorul dacă nu îl utilizati.

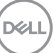

## <span id="page-25-0"></span>**Montarea monitorului**

Prinderea suportului

- **NOTĂ: Monitorul este livrat din fabrică fără a avea suportul montat.**
- **NOTĂ: Aceste instrucţiuni sunt valabile pentru un monitor cu suport. Dacă achiziţionaţi un suport de la un terţ, consultaţi instrucţiunile din ghidul de montare al suportului respectiv.**

Pentru a fixa suportul monitorului.

- **1.** Respectati instructiunile de pe clapele de carton pentru a scoate suportul din tamponul de sus care îl fixează.
- **2.** Introduceţi complet corpurile bazei suportului base în fanta suportului.
- **3.** Ridicati urechea surubului și rotiti surubul în sensul acelor de ceasornic.
- **4.** După strângerea completă a surubului, pliati urechea surubului la nivel, în adâncitură.

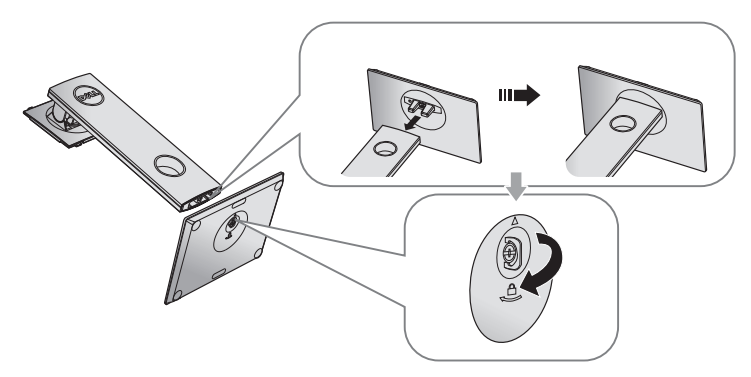

**5.** Ridicaţi capacul, ca în figură, pentru a expune suprafaţa VESA pentru ansamblul suportului.

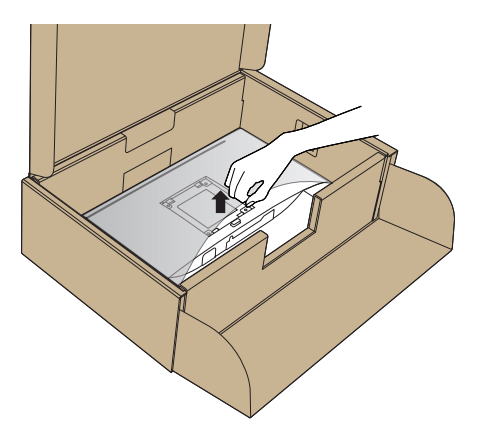

- **6.** Prindeti ansamblul suportului de monitor.
	- **a.** Potriviţi cele două lamele din partea de sus a suportului în canelurile de pe spatele monitorului.
	- **b.** Apăsaţi suportul în jos până când se fixează la locul său.

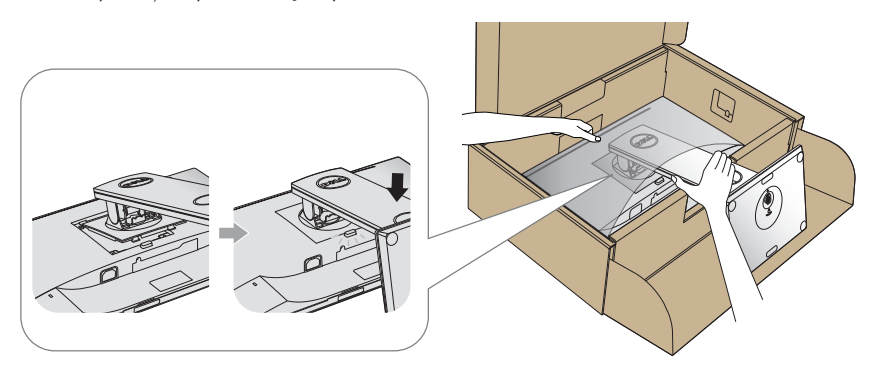

- **7.** Aşezaţi monitorul în poziţie verticală.
- **NOTĂ: Ridicaţi cu atenţie monitorul, având grijă să nu cadă sau să alunece.**

DELI

### <span id="page-27-0"></span>Conectarea monitorului

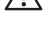

**AVERTIZARE: Înainte de a efectua orice procedură din această**  sectiune, respectati *Instructiunile privind siguranta*.

**NOTĂ: Nu conectati toate cablurile simultan la computer. Vă recomandăm să treceţi cablurile prin gaura de organizare a cablurilor înainte de a le conecta la monitor.**

Pentru a conecta monitorul la computer:

- **1.** Opriţi computerul şi deconectaţi cablul de alimentare.
- **2.** Conectati cablul HDMI sau DP de la monitor la computer.

#### **Conectarea cablului HDMI (opţional)**

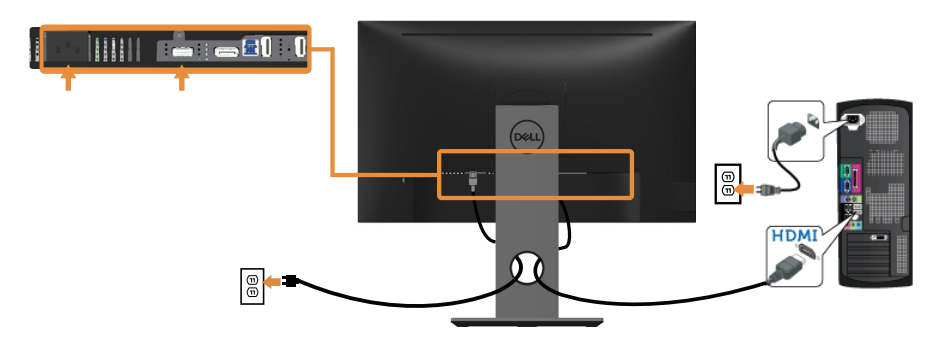

**Conectarea cablului DP**

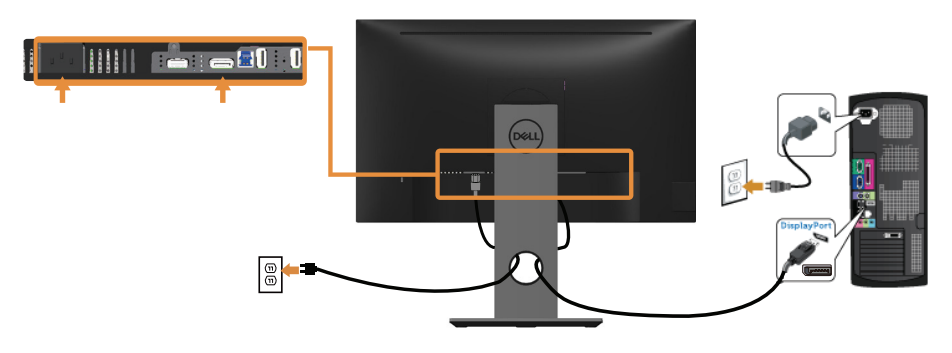

DELI

### **Conectarea cablului USB 3.0**

După ce aţi terminat conectarea cablului DP/HDMI, urmaţi procedurile de mai jos pentru a conecta cablul USB 3.0 la computer şi pentru a termina montarea monitorului:

- **1.** Conectati mufa USB 3.0 în sens ascendent (cablul este furnizat) la o mufă USB 3.0 a computerului. (Consultati [Vedere de jos](#page-11-1) pentru detalii.)
- **2.** Conectati perifericele USB 3.0 la mufele USB 3.0 în sens descendent ale monitorului.
- **3.** Conectati cablurile de alimentare ale computerului și monitorului la o priză din apropiere.
- **4.** Porniti monitorul si computerul. Dacă monitorul afişează o imagine, instalarea s-a terminat. Dacă nu afişează o imagine, consultati sectiunea Probleme specifica cu magistrală universală [serială \(USB\)](#page-55-1).
- **5.** Utilizaţi orificiul de pe suportul monitorului pentru a organiza cablurile.

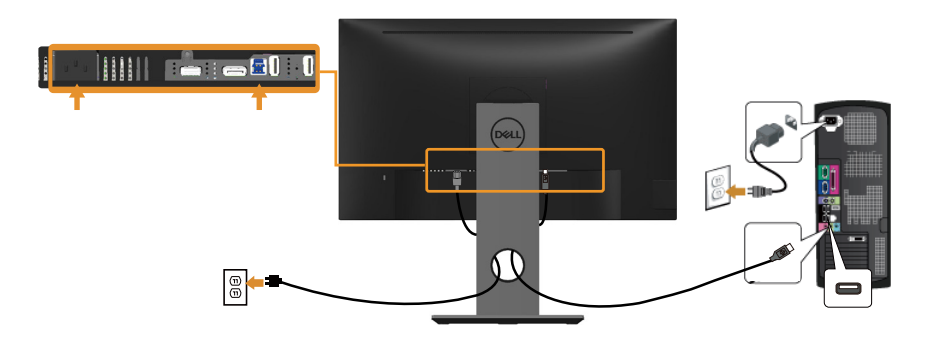

**D**&LI

## <span id="page-29-0"></span>Organizarea cablurilor

Utilizaţi gaura de organizare a cablurilor conectate la monitor.

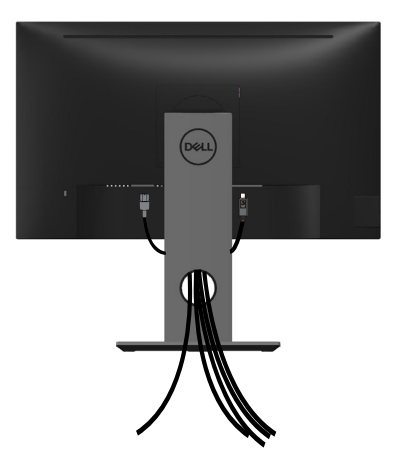

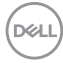

<span id="page-30-0"></span>Demontarea suportul monitorului

- **NOTĂ: Pentru a preveni zgârierea ecranului LCD la scoaterea**  suportului, asigurati-vă că monitorul este așezat pe o suprafată moale **şi curată.**
- **NOTĂ: Valabil pentru un monitor cu suport. Dacă achiziţionaţi un alt suport, consultaţi instrucţiunile din ghidul de montare al suportului respectiv.**

Pentru a demonta suportul:

- **1.** Aşezaţi monitorul pe o lavetă moale sau pe o pernă.
- 2. Tineti apăsat butonul de eliberare a suportului.
- **3.** Ridicati suportul din monitor.

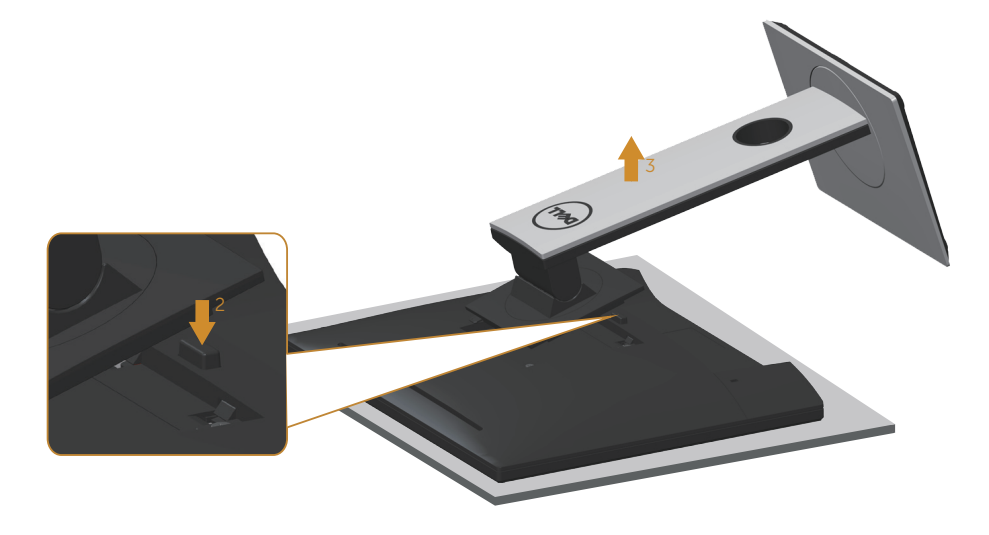

$$
\left(\text{1.13}\right)
$$

## <span id="page-31-0"></span>Montarea pe perete (optional)

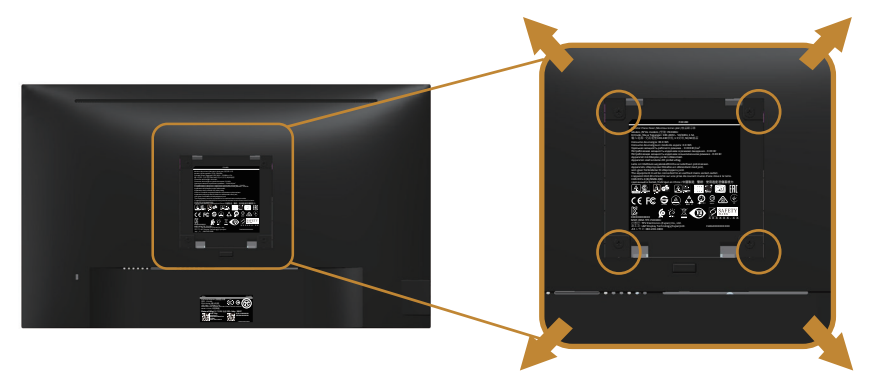

(Dimensiune şurub: M4 x 10 mm).

Consultaţi instrucţiunile livrate cu setul de montare la perete compatibil cu VESA.

- **1.** Asezati panoul monitorul pe o lavetă moale sau pe o pernă pe o masă plată și stabilă.
- **2.** Scoateți suportul.
- **3.** Utilizați o șurubelniță pentru a scoate cele patru șuruburi care fixează capacul de plastic.
- **4.** Atașați pe monitor suportul de montare din setul de montare pe perete.
- **5.** Montati monitorul pe perete respectând instructiunile setului de montare pe perete.
- **NOTĂ: A se utiliza numai cu suportul de perete CSA sau GS din lista UL cu greutatea minimă/sarcină de 13,76 kg.**

## <span id="page-32-1"></span><span id="page-32-0"></span>**Funcţionarea monitorului**

## Porniţi monitorul

Apăsați pe butonul **D** pentru a porni monitorul.

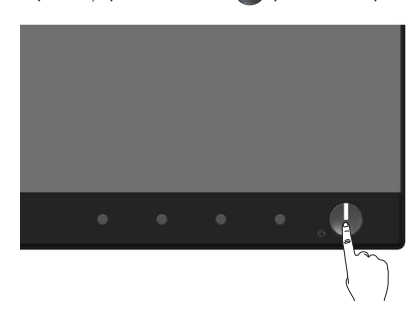

## Opțiuni referitoare la limbă

Setați afișajul OSD la una dintre cele opt limbi.

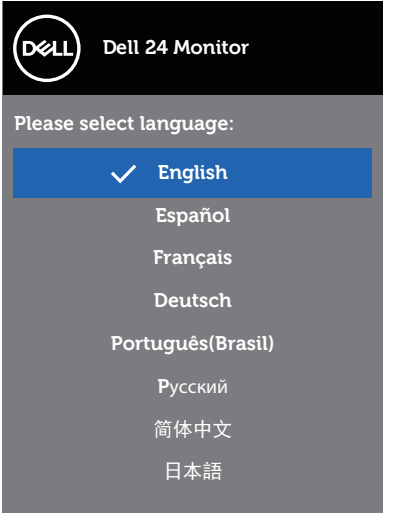

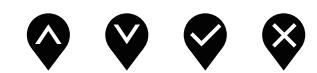

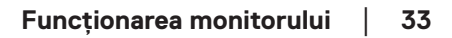

## <span id="page-33-0"></span>Utilizarea comenzilor de pe panoul frontal

Utilizaţi butoanele de comandă de pe partea din faţă a monitorului pentru a regla setările monitorului.

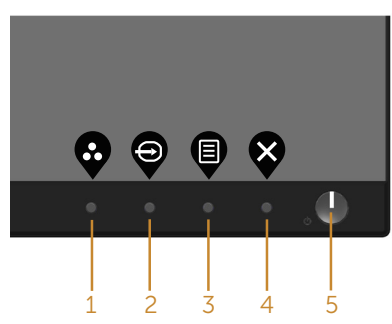

Tabelul următor descrie butoanele de pe panoul frontal:

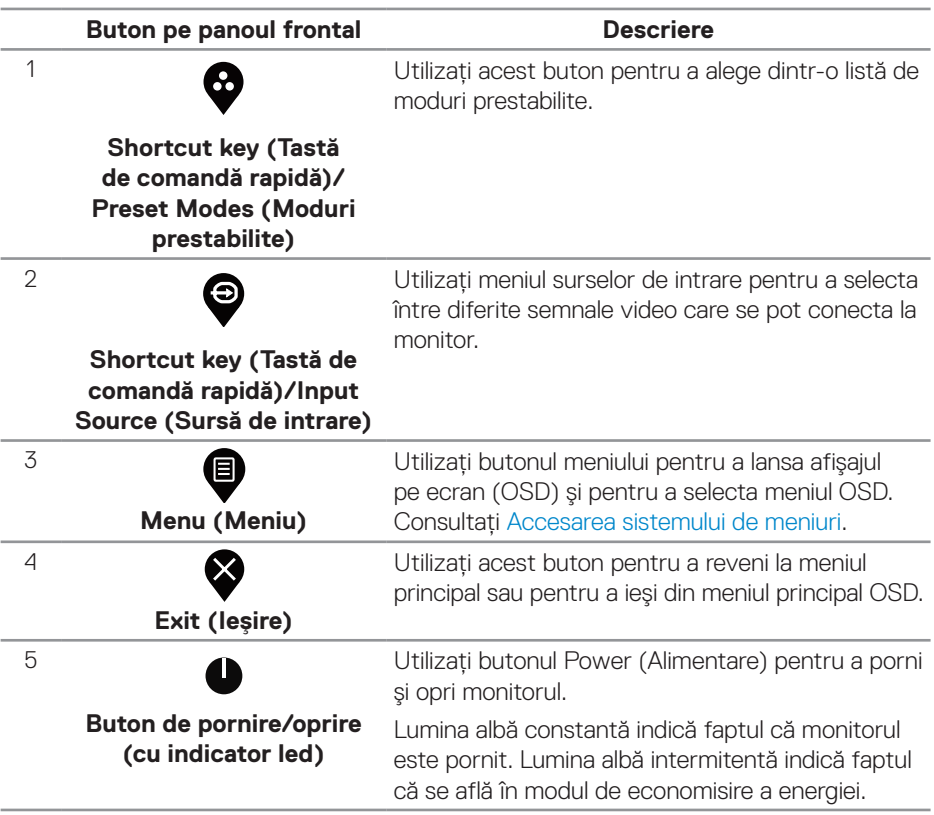

### <span id="page-34-0"></span>**Comenzile OSD**

Utilizaţi butoanele de comandă de pe partea din faţă a monitorului pentru a regla setările imaginii.

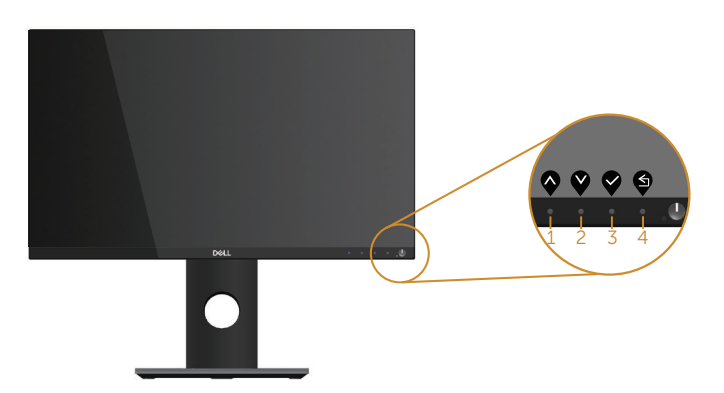

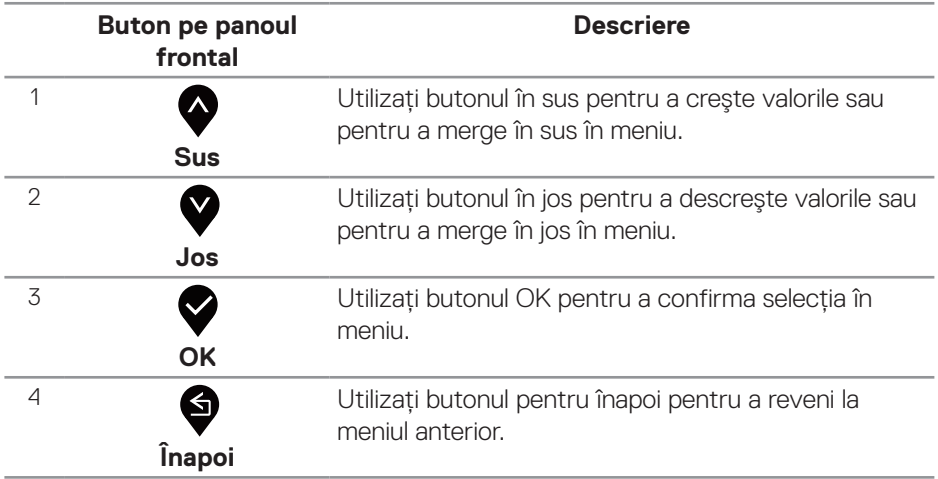

## <span id="page-35-0"></span>Utilizarea meniului afişat pe ecran (OSD)

### <span id="page-35-1"></span>**Accesarea sistemului de meniuri**

- **NOTĂ: Orice modificare se salvează în mod automat atunci când treceţi**  <u>U</u> **la alt meniu, ieşiţi din meniul OSD sau aşteptaţi ca meniul OSD să se închidă automat.**
	- 1. Apăsați pe butonul **@** pentru a afișa meniul principal OSD.

### **Meniul principal pentru intrarea digitală (HDMI/DP)**

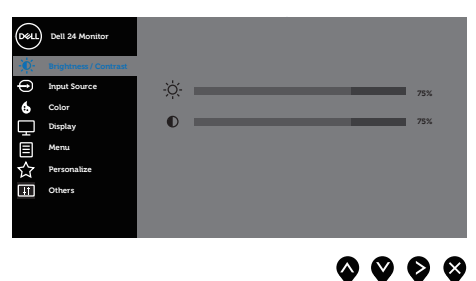

- **2.** Apăsați pe butoanele  $\bullet$  și  $\bullet$  pentru a vă deplasa între optiunile setărilor. Când treceti de la o pictogramă la alta, optiunea este evidențiată.
- **3.** Apăsati o dată pe butonul  $\bullet$  pentru a activa optiunea evidentiată.
- **4.** Apăsați pe butonul  $\bullet$  și  $\bullet$  pentru a selecta parametrul dorit.
- **5.** Apăsați pe  $\bullet$  și apoi utilizați butoanele  $\bullet$  și  $\bullet$ , în funcție de indicatoarele din meniu, pentru a efectua modificările.
- **6.** Selectati butonul **9** pentru a reveni la meniul principal.

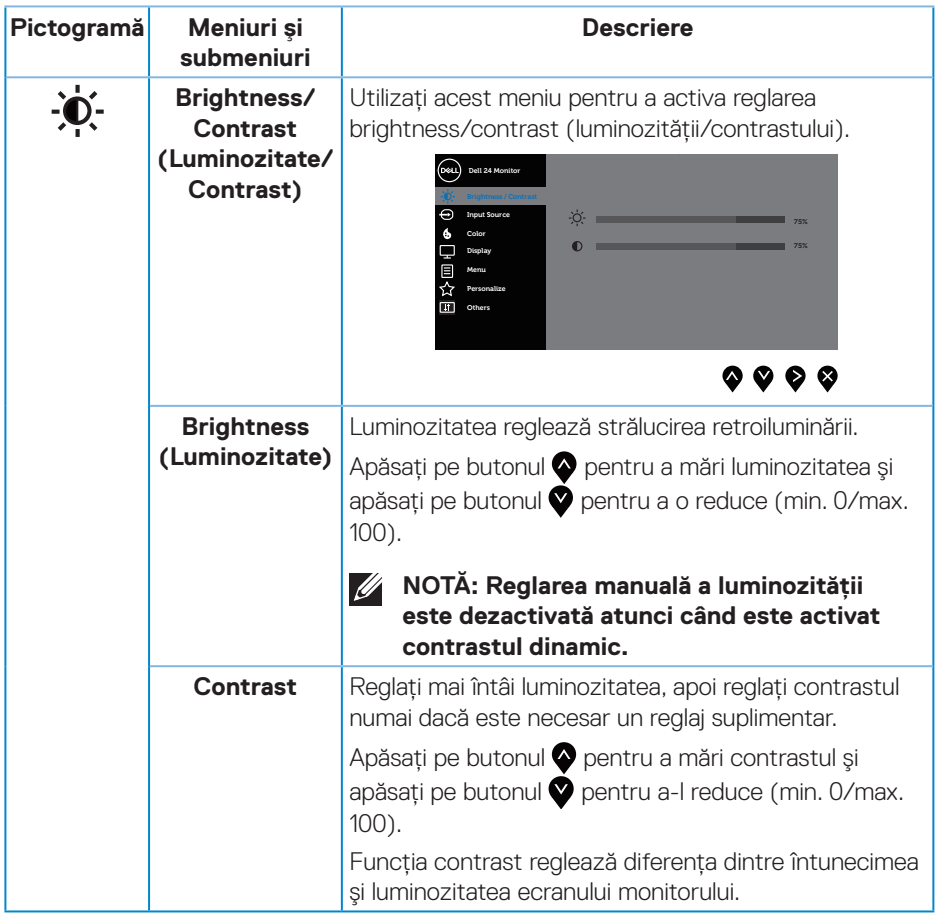

 $($ DELL

<span id="page-37-0"></span>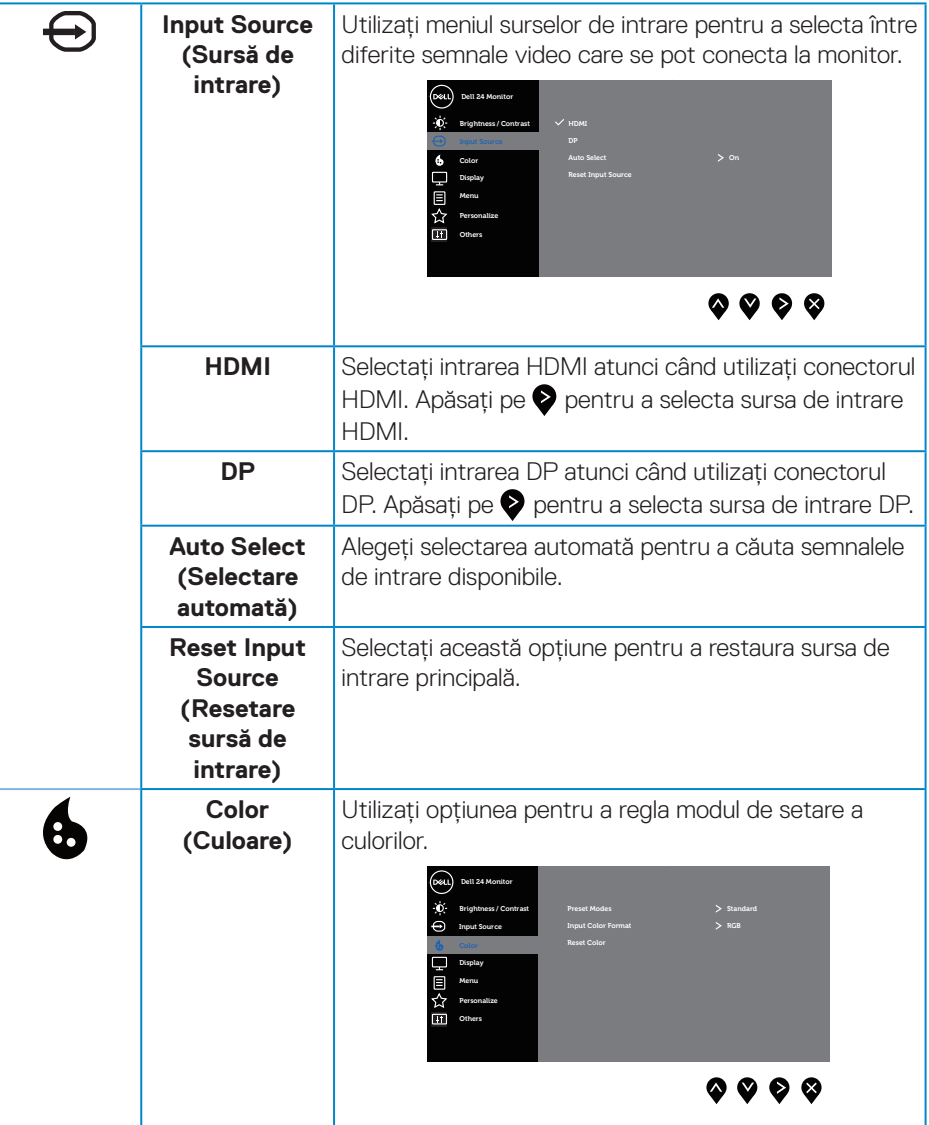

**38** │ **Funcţionarea monitorului**

 $(\overline{DCL}$ 

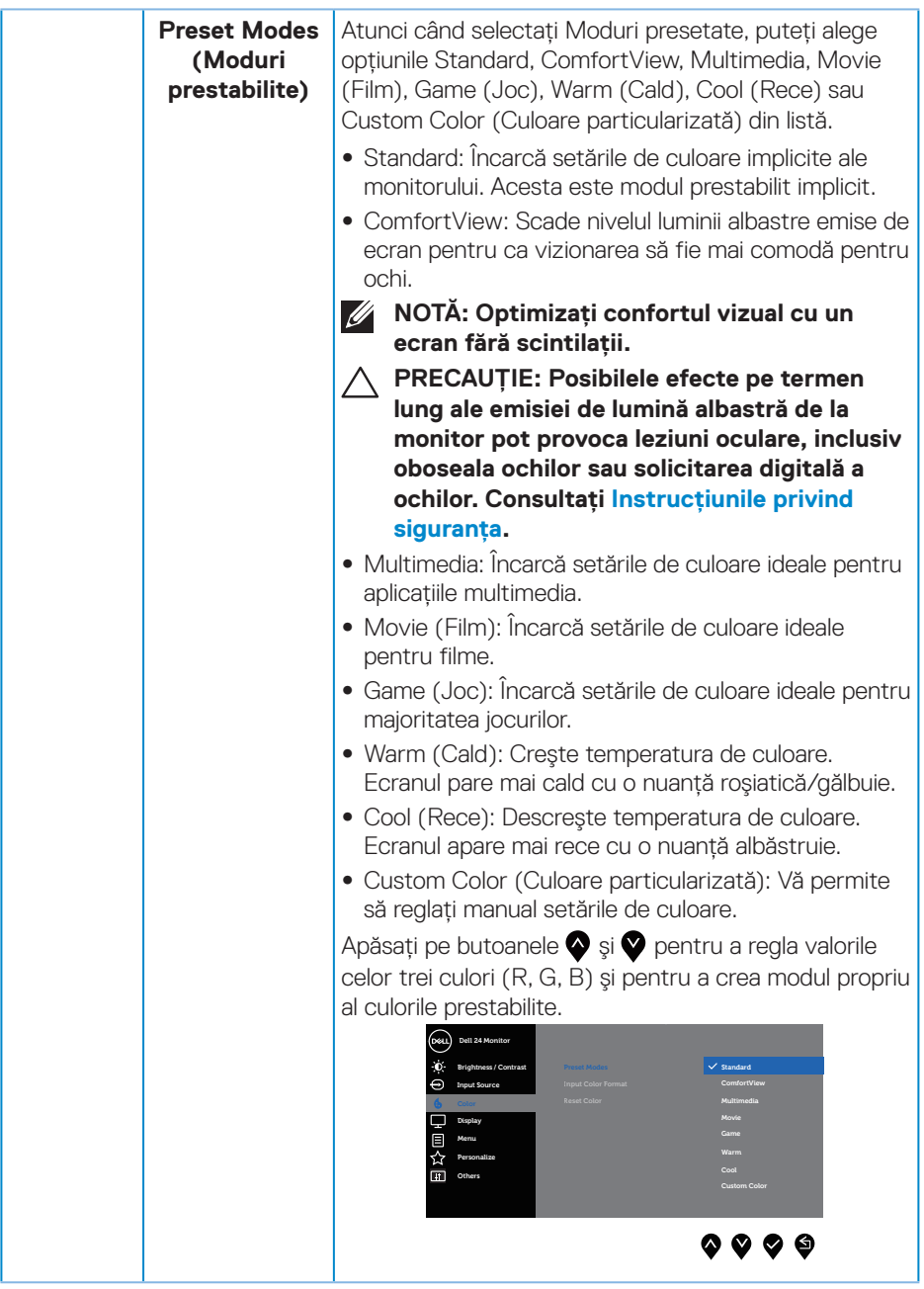

 $($ DELL

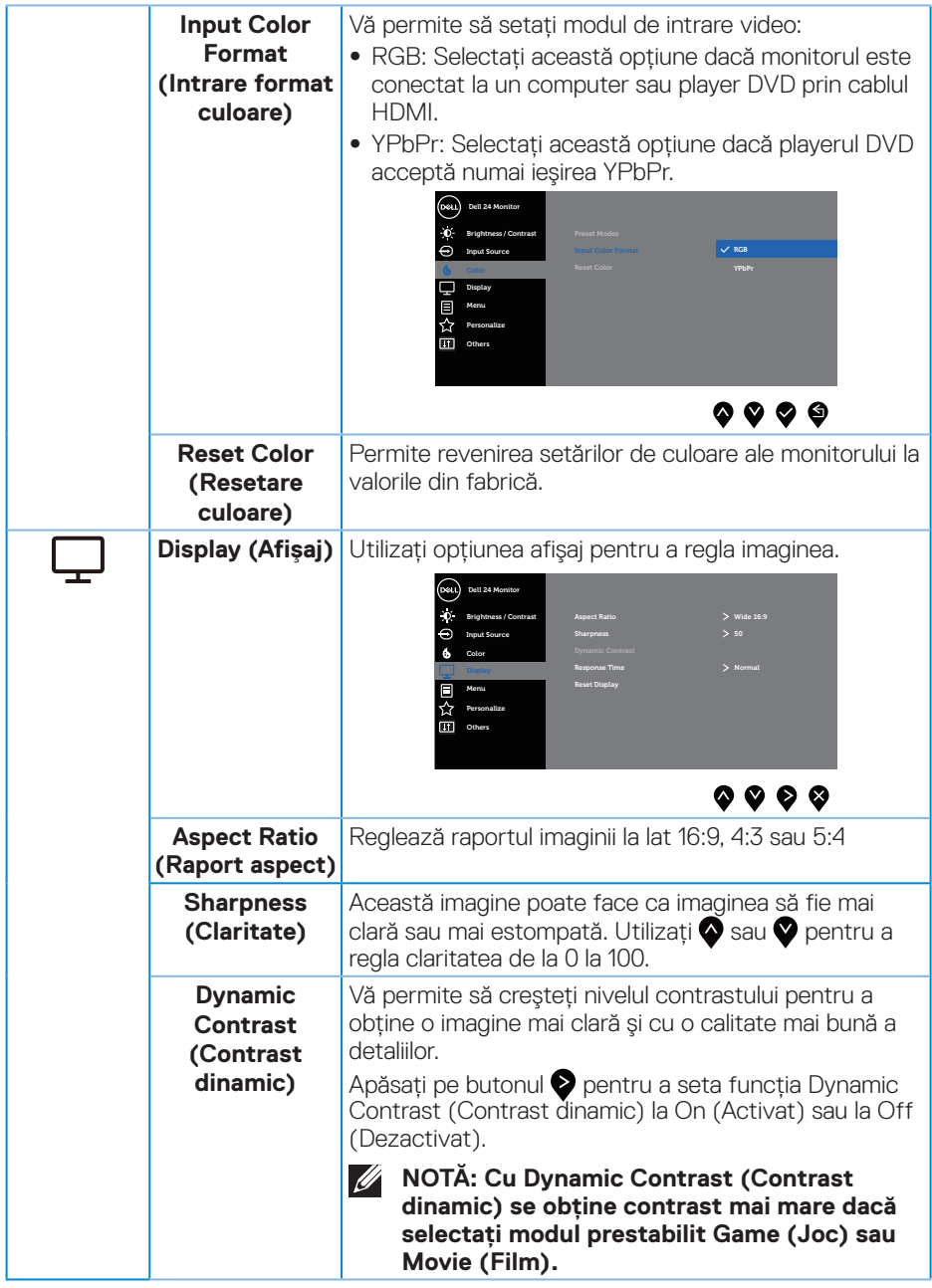

 $(\overline{DCL}$ 

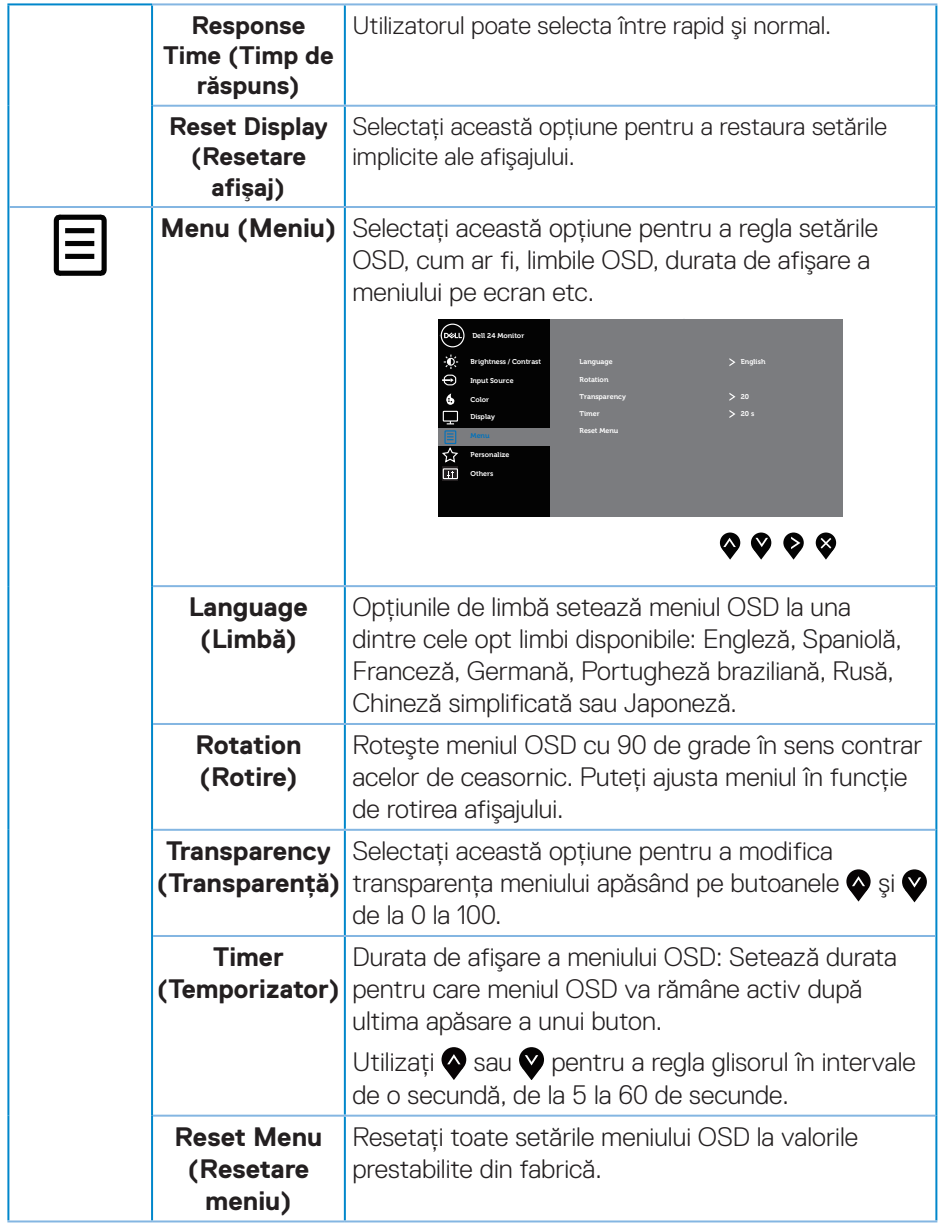

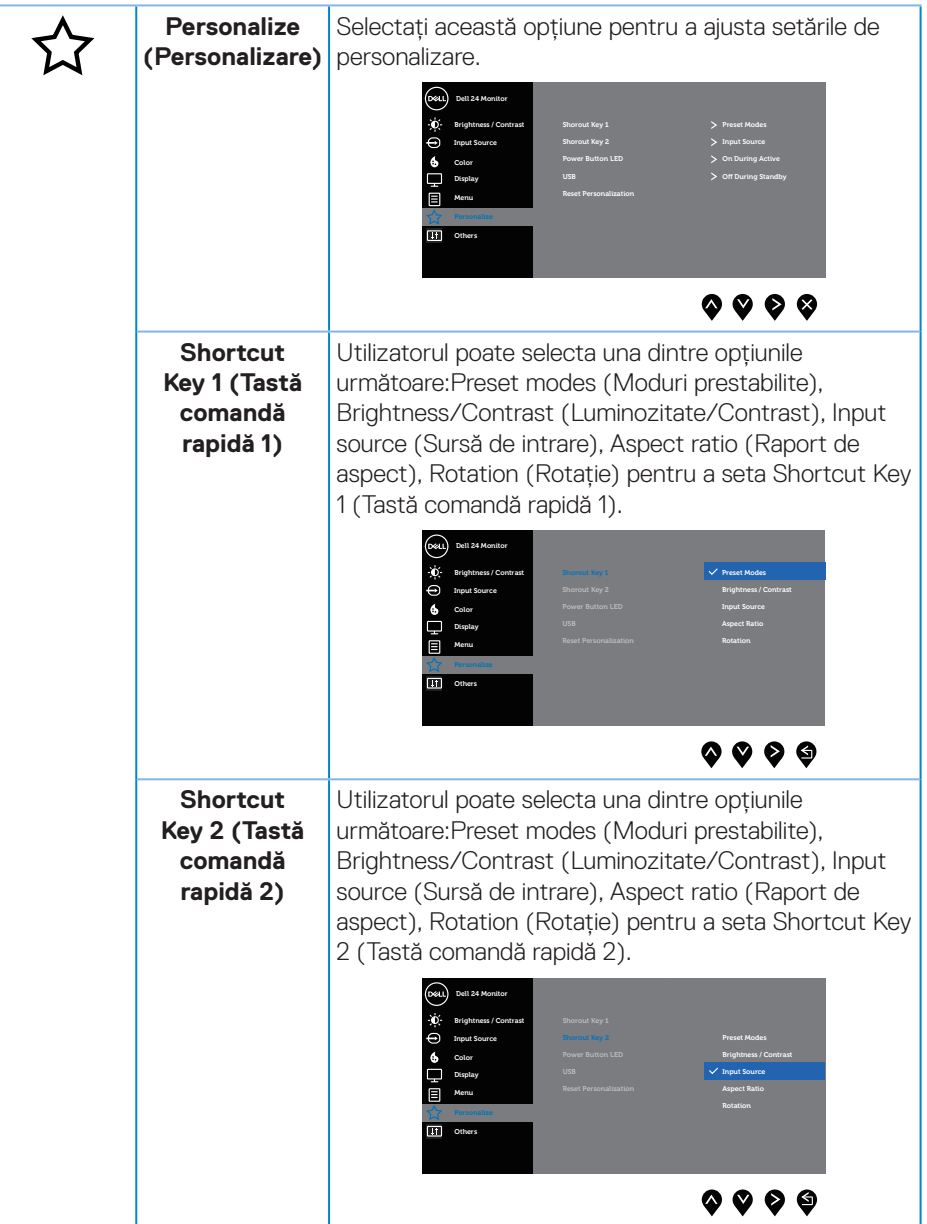

 $\int$ DELL

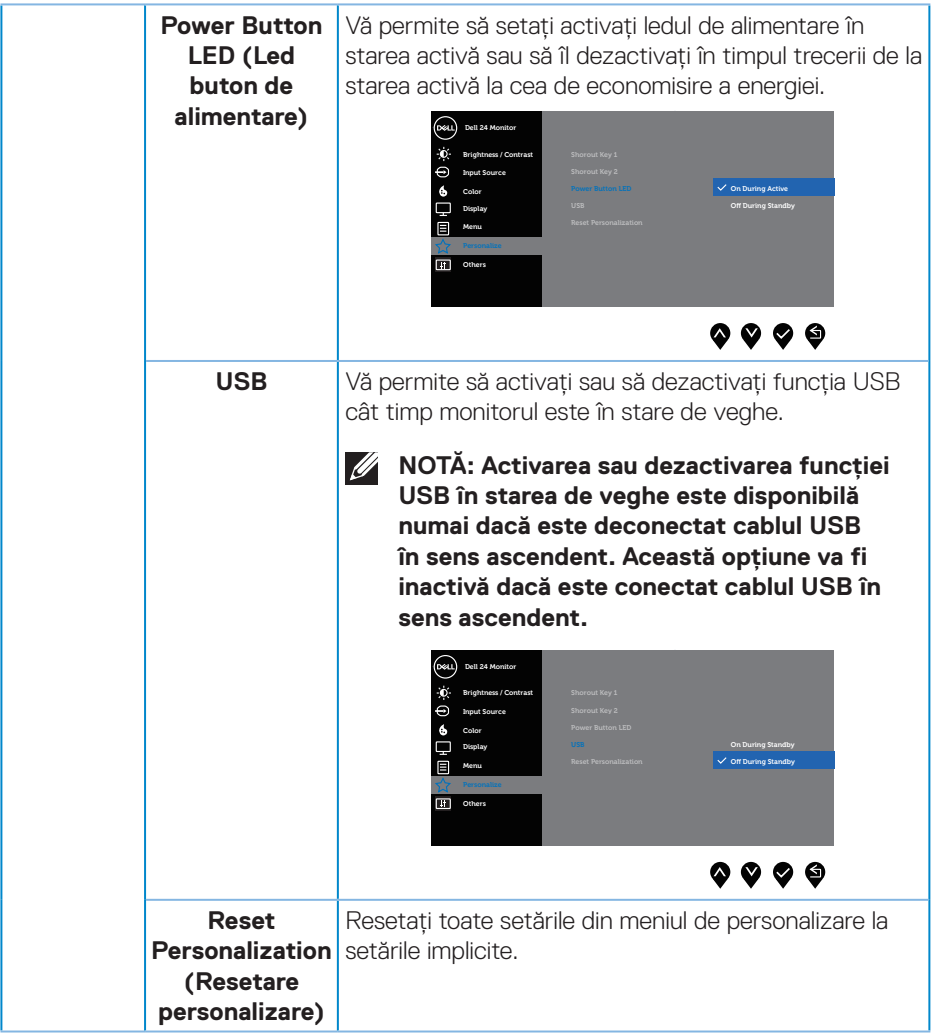

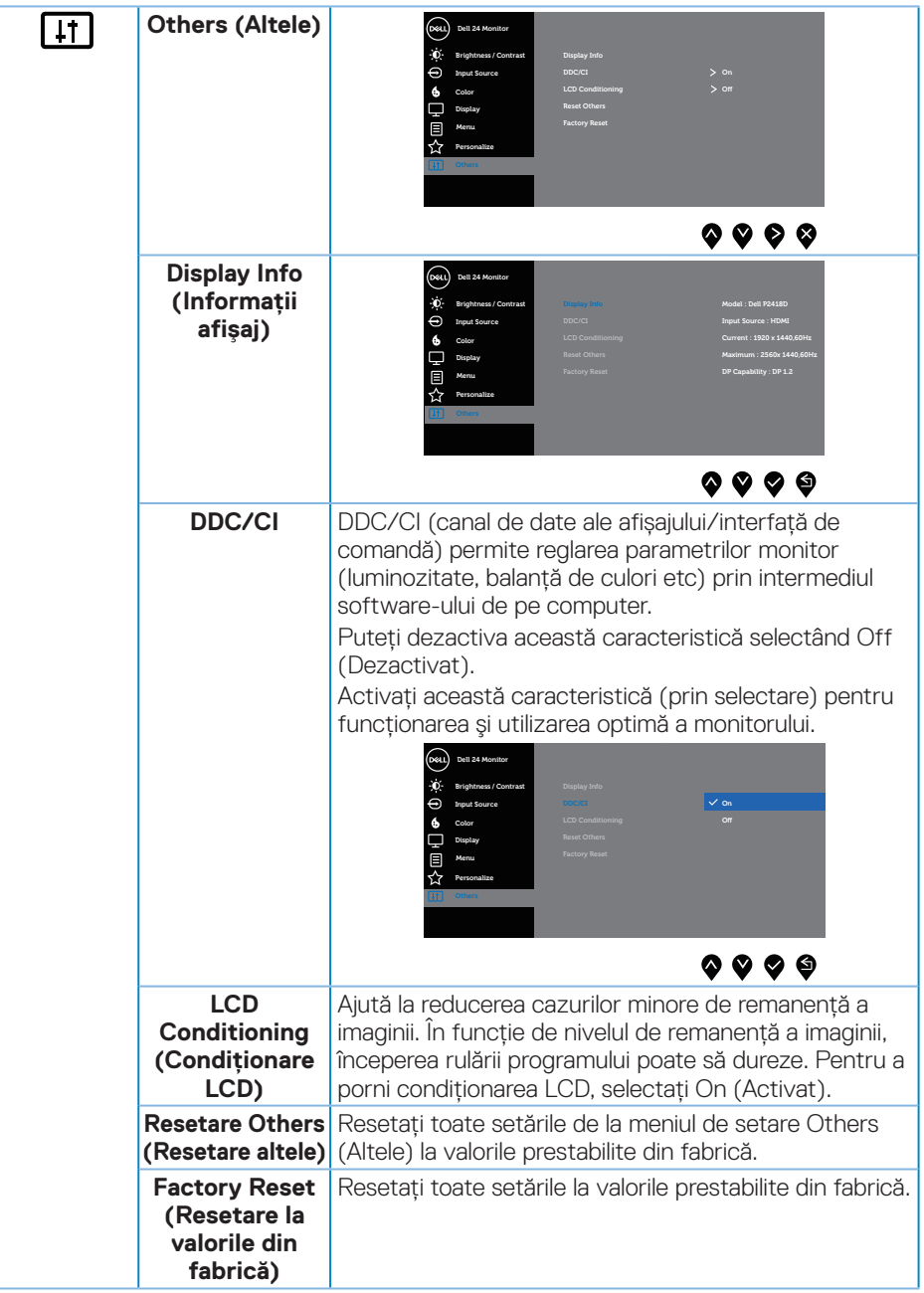

 $\int$ DELL

### <span id="page-44-0"></span>**NOTĂ: Monitorul are o caracteristică încorporată de calibrare automată a luminozităţii pentru a compensa îmbătrânirea ledurilor.**

#### **Mesajele de avertizare ale meniului OSD**

Atunci când caracteristica **Dynamic Contrast (Contrast dinamic)** este activată (în aceste moduri prestabilite: **Game (Joc)** sau **Movie (Film)**), reglarea manuală a luminozitătii este dezactivată.

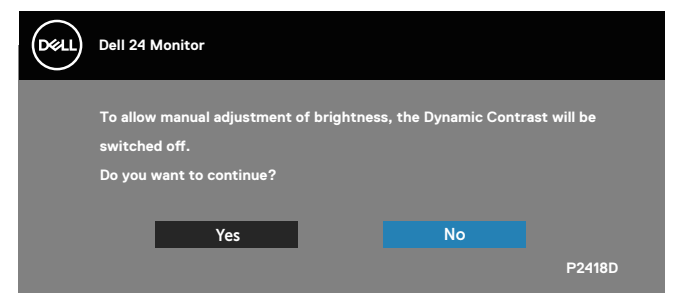

Dacă monitorul nu acceptă o anumită rezolutie, se afișează mesajul următor:

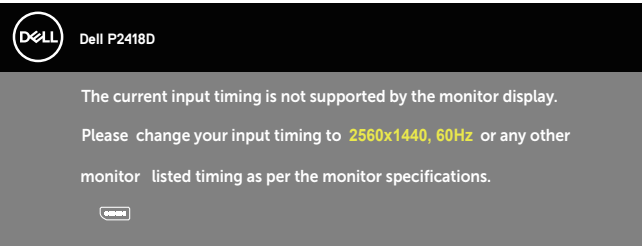

Acest lucru înseamnă că monitorul nu se poate sincroniza cu semnalul primit de la computer. Consultati Specificatiile monitorului pentru gamele de frecventă orizontală și verticală valabile pentru acest monitor. Modul recomandat este 2560 x 1440. Înainte de dezactivarea funcţiei **DDC/CI**, se afişează mesajul următor:

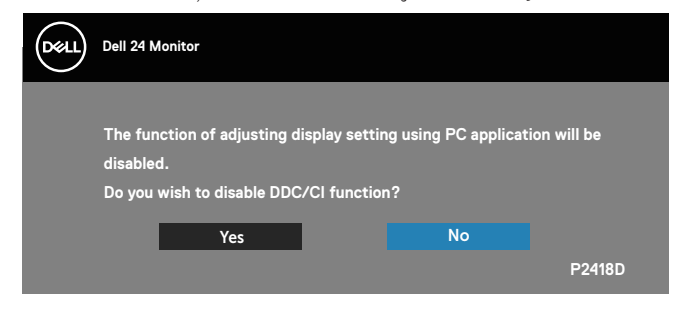

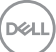

Atunci când monitorul intră în **Modul de economisire a energiei**, apare mesajul următor:

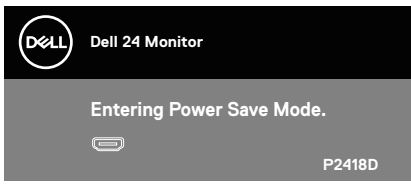

Dacă apăsati pe orice buton, cu exceptia celui de alimentare, va apărea mesajul următor, în funcție de intrarea selectată:

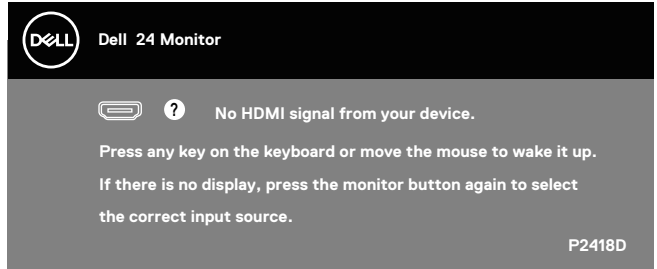

Dacă nu s-a conectat cablul HDMI sau DP, apare o casetă de dialog care pluteşte, ca mai jos. Monitorul a trece la modul de economisire a energiei după 4 minute, dacă rămâne în această stare.

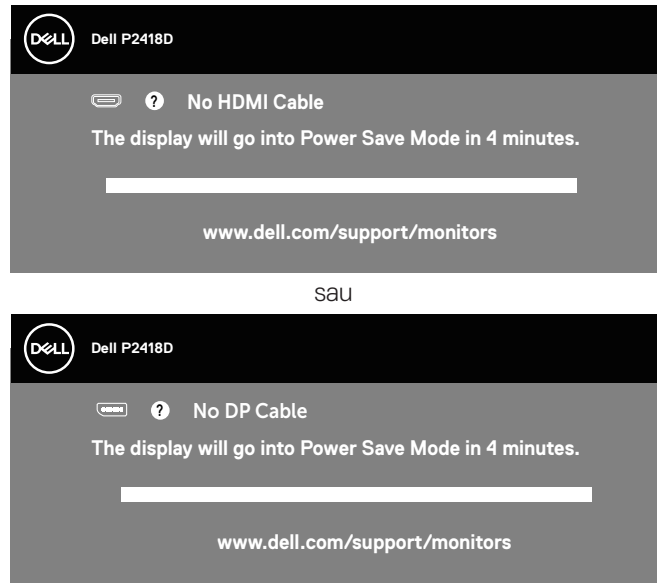

Consultati [Depanarea](#page-51-1) pentru informatii suplimentare.

**D**&LI

OSD funcţionează numai în modul de funcţionare normal. Dacă apăsaţi pe orice buton în modul activ oprit, se va afişa mesajul următor:

![](_page_46_Picture_1.jpeg)

Activaţi computerul şi monitorul pentru a avea acces la OSD.

**D**&LI

## <span id="page-47-0"></span>Configurarea monitorului

### **Setarea rezoluţiei maxime**

Pentru a seta rezolutia maximă a monitorului:

În Windows® 7,Windows® 8 şi Windows® 8.1:

- **1.** Pentru Windows 8 şi Windows 8.1, selectaţi panoul Desktop pentru a comuta desktopul clasic.
- 2. Faceti clic dreapta pe desktop și faceti clic pe **Rezolutie ecran.**
- **3.** Faceţi clic pe lista verticală cu rezoluţia ecranului şi selectaţi **2560 x 1440**
- **4.** Faceţi clic pe **OK**.

În Windows® 10:

- **1.** Faceţi clic dreapta pe desktop şi faceţi clic pe **Setări afişare**.
- **2.** Faceți clic pe **Setări avansate pentru afișaj**.
- **3.** Faceţi clic în lista verticală **Rezoluţie** şi selectaţi **2560 x 1440**.
- **4.** Faceţi clic pe **Aplicare**.

Dacă nu vedeti optiunea 2560 x 1440, probabil va trebui să actualizati driverul video. În functie de computer, finalizati una dintre procedurile următoare: Dacă aveti un desktop Dell sau un computer portabil:

• Mergeţi la **[www.dell.com/support](http://www.dell.com/support)**, introduceţi eticheta de service a computerului și descărcati cel mai recent driver al plăcii video.

Dacă utilizaţi alt computer decât Dell (portabil sau desktop):

- Mergeti la site-ul de asistentă al computerului și descărcati cele mai recente drivere video.
- Mergeti la site-ul web al plăcii video și descărcati cele mai recente drivere video.

<span id="page-48-0"></span>Utilizarea înclinării, pivotării şi prelungirii verticale

**NOTĂ: Valabil pentru un monitor cu suport. Dacă achizitionati un alt** suport, consultati instructiunile din ghidul de montare al suportului **respectiv.**

#### **Înclinarea şi pivotarea**

Cu suportul fixat de monitor, puteţi înclina şi pivota monitorul pentru a avea un unghi de vizualizare mai comod.

![](_page_48_Figure_4.jpeg)

![](_page_48_Picture_5.jpeg)

**NOTĂ: Monitorul este livrat din fabrică fără a avea suportul montat.**

#### <span id="page-48-1"></span>**Prelungirea verticală**

**NOTĂ: Suportul se extinde pe verticală până la 130 mm. Figura de mai jos ilustrează modul de extindere a suportului pe verticală.**

![](_page_48_Picture_9.jpeg)

DELI

### <span id="page-49-0"></span>**Rotirea monitorului**

Înainte de a roti monitorul, acesta trebuie extins la maximum pe verticală ([Prelungirea](#page-48-1)  [verticală](#page-48-1)) şi înclinat complet în sus pentru a evita lovirea marginii de jos de monitor.

![](_page_49_Picture_2.jpeg)

**NOTĂ: Pentru a utiliza funcţia de rotire a afişajului (vizualizarea de tip peisaj sau portret) cu computerul Dell, aveţi nevoie de un driver video actualizat care nu este inclus cu acest monitor. Pentru a descărca driverul pentru placa grafică, accesaţi www.dell.com/support şi consultaţi secţiunea Descărcare pentru drivere video pentru a găsi cele mai recente versiuni actualizate ale driverului.**

![](_page_49_Picture_4.jpeg)

**D**&LI

### **NOTĂ: În modul de vizualizare de tip portret, puteţi observa o scădere a calităţii aplicaţiilor când se utilizează intensiva grafica (jocuri 3D etc.).**

### **Reglarea setărilor de rotire a afișajului ale sistemului**

După ce ați rotit monitorul, trebuie să parcurgeți procedura de mai jos pentru a regla setările de rotire a afișajului ale sistemului.

![](_page_50_Picture_3.jpeg)

### **NOTĂ: Dacă utilizaţi monitorul împreună cu un computer non-Dell, trebuie să accesaţi site-ul web al driverului plăcii grafice sau site-ul**  web al producătorului computerului pentru informatii privind rotirea **conţinutului pe afişaj.**

Pentru a regla setările de rotire a afişajului:

- **1.** Faceţi clic dreapta pe desktop şi faceţi clic pe **Proprietăţi**.
- **2.** Selectaţi fila **Setări** şi faceţi clic pe **Complex**.
- **3.** Dacă aveti placă grafică ATI, selectati fila **Rotation (Rotire)** și setati rotirea preferată.
- **4.** Dacă aveţi o placă grafică nVidia, faceţi clic pe fila **nVidia**, în coloana din partea stângă selectaţi **NVRotate** şi apoi selectaţi rotirea preferată.
- **5.** Dacă aveţi o placă grafică Intel®, selectaţi fila Grafică **Intel** , faceţi clic pe **Proprietăţi Grafice**, selectaţi fila **Rotation (Rotire)** şi apoi setaţi rotirea dorită.
- **NOTĂ: Dacă nu vedeți opțiunea de rotire sau aceasta nu funcționează corect, accesați www.dell.com/support și descărcați cel mai recent driver pentru placa dvs. grafică.**

**D**&LI

## <span id="page-51-1"></span><span id="page-51-0"></span>**Depanarea**

![](_page_51_Picture_1.jpeg)

**AVERTIZARE: Înainte de a efectua orice procedură din această**  sectiune, respectati Instructiunile privind siguranta.

### Test automat

Monitorul vă oferă caracteristica de testare automată care vă permite să verificati dacă monitorul funcționează corect. Dacă monitorul și computerul sunt corectate în mod adecvat, dar ecranul monitorului rămâne întunecat, rulaţi testarea automată a monitorului parcurgând etapele următoare:

- **1.** Opriţi computerul şi monitorul.
- **2.** Deconectaţi toate cablurile video de la monitor. Astfel, nu trebuie implicat computerul.
- **3.** Porniti monitorul.

Dacă monitorul funcţionează corect, detectează faptul că nu există semnal şi apare unul dintre mesajele următoare. Când se află în modul de testare automată, ledul de alimentare rămâne alb.

![](_page_51_Picture_141.jpeg)

### **NOTĂ: Această casetă mai apare în timpul functionării normale a sistemului, dacă este deteriorat sau deconectat cablul video.**

**4.** Opriţi monitorul şi reconectaţi cablul video; apoi, porniţi computerul şi monitorul. Dacă monitorul rămâne întunecat după ce reconectaţi cablurile, verificaţi controlerul video şi computerul.DELL

## <span id="page-52-0"></span>Diagnosticare încorporată

Monitorul are un instrument de diagnosticare încorporat care vă ajută să stabiliti dacă o anomalie a ecranului este o problemă inerentă a monitorului sau a computerului şi plăcii video.

![](_page_52_Picture_2.jpeg)

**NOTĂ: Puteți rula diagnosticările încorporate numai atunci când cablul video este deconectat și monitorul se află în modul de testare automată.**

![](_page_52_Picture_4.jpeg)

Pentru a rula diagnosticarea încorporată:

- **1.** Asigurati-vă că ecranul este curat (nu există particule de praf pe suprafata ecranului).
- **2.** Deconectati cablurile video de la spatele computerului sau monitorului. Monitorul trece în modul de testare automată.
- **3.** Apăsaţi continuu pe **Buton 1** de pe panoul frontal timp de 5 secunde. Apare un ecran gri.
- 4. Verificati cu atentie dacă ecranul are anomalii.
- **5.** Apăsati din nou pe **Buton 1** pe panoul frontal. Culoarea ecranului devine rosie.
- **6.** Verificaţi dacă afişajul are anomalii.
- **7.** Repetati pasii 5 și 6 pentru a verifica afișajul cu ecrane de text verde, albastru, negru şi alb.

Testul este terminat atunci când apare ecranul de text. Pentru a ieși, apăsați din nou pe **Buton 1**.

Dacă nu detectati nicio anomalie a ecranului la utilizarea instrumentului de diagnosticare încorporat, monitorul functionează corespunzător. Verificati placa video şi computerul.

![](_page_52_Picture_15.jpeg)

### <span id="page-53-0"></span>Probleme comune

Tabelul următor conţine informaţii generale despre problemele frecvente ale monitorului pe care le puteţi întâlni şi soluţiile posibile:

![](_page_53_Picture_233.jpeg)

![](_page_54_Picture_257.jpeg)

 $(\overline{DCL}$ 

![](_page_55_Picture_274.jpeg)

## <span id="page-55-0"></span>Probleme specifice produsului

## <span id="page-55-1"></span>Probleme specifica cu magistrală universală serială (USB)

![](_page_55_Picture_275.jpeg)

 $\int$ DELL

## <span id="page-56-0"></span>**Anexă**

## <span id="page-56-1"></span>**Instrucţiunile privind siguranţa**

**AVERTIZARE: Utilizarea altor comenzi, reglaje sau proceduri decât cele specificate în această documentaţie poate duce la şocuri sau defecţiuni electrice şi/sau mecanice.**

Pentru informații despre instrucțiunile privind siguranța, consultați Informații privind siguranța, mediul înconjurător și reglementările (SERI).

**AVERTIZARE: Posibilele efecte pe termen lung ale emisiei de lumină albastră de la monitor pot provoca leziuni ale persoanelor, inclusiv solicitarea digitală a ochilor, oboseala ochilor sau deteriorarea ochilor. Utilizarea monitorului pentru perioade lungi de timp poate provoca, de asemenea, dureri ale altor părţi ale corpului, cum ar fi gâtul, braţele, spatele şi umerii.**

Pentru a reduce riscul de solicitare a ochilor si de aparitie a durerilor la nivelul gâtului/braţelor/spatelui/umerilor atunci când utilizaţi monitorului pentru perioade lungi de timp, vă sugerăm:

- **1.** să păstrati o distantă de 20 28 inchi (50 70 cm.) între ochi și ecran;
- **2.** să clipiti frecvent pentru a vă umezi ochii sau umeziti-vă ochii cu apă după utilizarea prelungită a monitorului;
- **3.** să luati pauze regulate și frecvente timp de 20 de minute la fiecare două ore;
- **4.** să vă îndepărtați privirea de la monitor și să priviți la un obiect aflat la o distanță de 20 de metri de cel puțin 20 de secunde în timpul pauzelor;
- **5.** să efectuati întinderi pentru a elimina tensiunea de la nivelul gâtului, bratelor, spatelui şi umerilor în timpul pauzelor.

### **Notificările FCC (numai pentru S.U.A.) şi alte informaţii de reglementare**

**1.** Pentru notificările FCC și alte informații de reglementare, consultați site-ul web privind respectarea reglementărilor de la adresa **[www.dell.com/regulatory\\_](http://www.dell.com/regulatory_compliance) [compliance](http://www.dell.com/regulatory_compliance)**.

**D**&LI

### <span id="page-57-1"></span><span id="page-57-0"></span>**Contactarea companiei Dell**

Pentru a contacta compania Dell pentru vânzări, asistentă tehnică sau probleme legate de serviciile adresate clientilor:

- **1.** Mergeţi la **www.dell.com/contactdell**.
- **2.** Verificati tara sau regiunea dvs.în lista verticală Alegeti o tară/regiune din partea de jos a paginii.
- **3.** Selectati service-ul sau legătura de asistentă corespunzătoare în functie de cerintele dvs. sau alegeti metoda mai simplă pentru dvs. de a contacta Dell. Dell vă oferă mai multe optiuni de service și asistentă online sau telefonică. Disponibilitatea variază în functie de tară și produs și este posibil ca unele servicii să nu fie disponibile în zona dvs.
- **NOTĂ: Dacă nu aveți o conexiune activă la internet, puteti găsi informaţiile de contact în factura achiziţiei, pe plicul ambalajului, pe chitanţă sau în catalogul produselor Dell.**

**DEL**